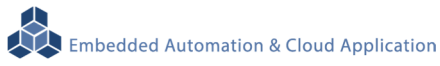

# **LLD-AIO-004 BeagleBone Green Module IoT Cap**

操作手冊 版本**: V2.1** 

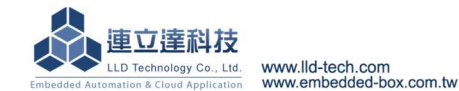

# 目錄

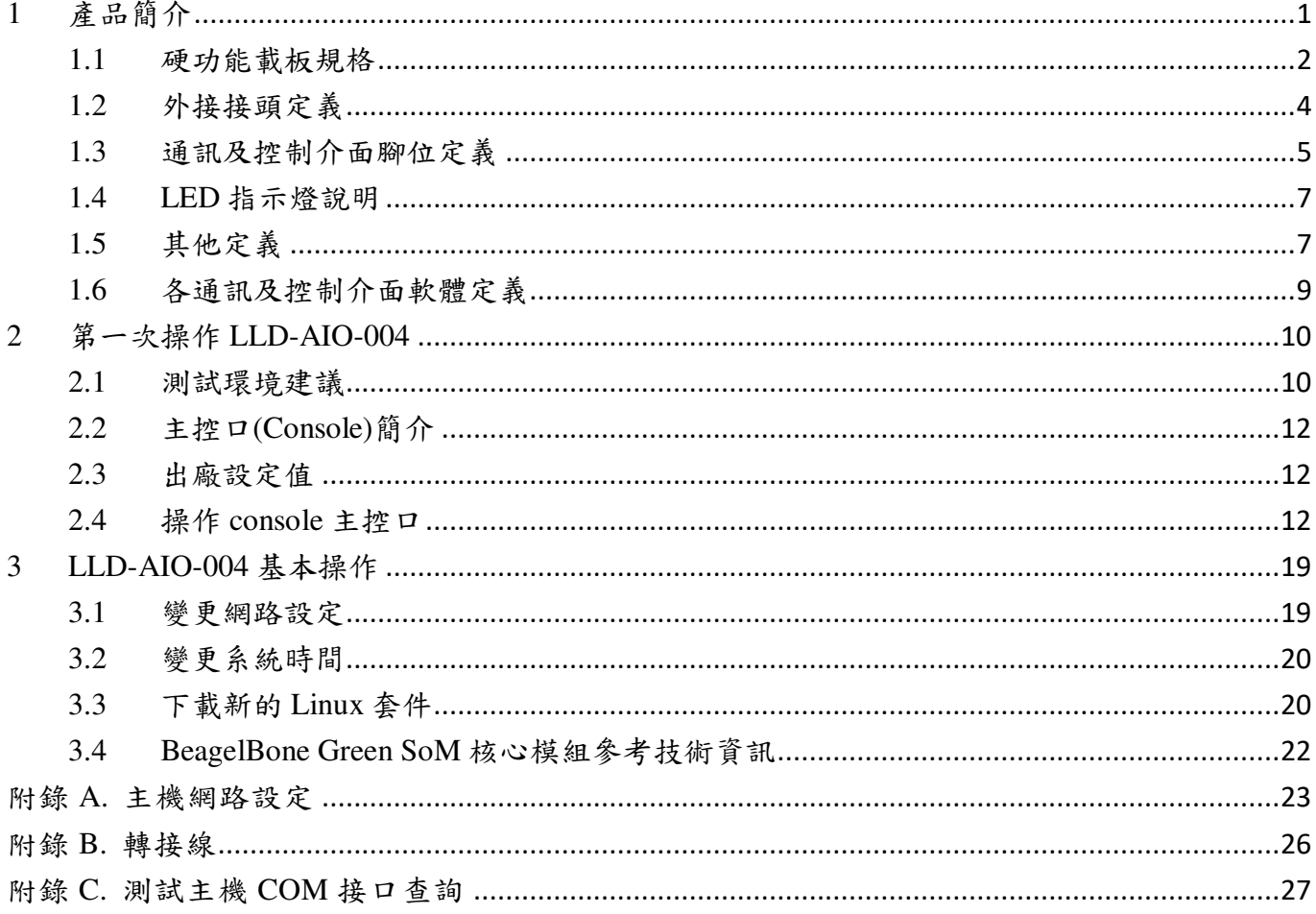

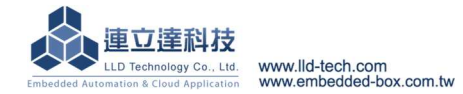

# Embedded Automation & Cloud Application **LLD-AIO-004** 多功能信號控制器簡易操作手冊

# **1** 產品簡介

### 產品概述

LLD-AIO-004 是一款針對 Beglabone Green 核心模組做為 IoT 物聯網應用的功能載板,主要可 應用於現場端設備或儀表的資料採集、即時監控、記錄及與遠端或雲端的數據傳輸。

LLD-AIO-004 搭配的 Beglabone Green 模組(簡稱 BBG)內建的 Linux 作業系統是一種開放式的 架構,使用者可以利用公開的 GNU 軟體開發工具,安裝免費的嵌入式系統專用的 C/C++程式編譯 器(Compiler)及函數庫(Lib)後或更高階的開發語言如 Python、PHP…,進行二次應用程式的開發, 使 LLD-AIO-004 成為一款專用的物聯網應用控制器或閘道器(Gateway)。

LLD-AIO-004 具備多元的通訊及控制功能。有乙太網路介面,用來連接網路(LAN 或 WAN)與 後台系統連接;具備 RS-485 通訊介面,讓 LLD-AIO-004 可連接更多不同類別的設備或儀表。充份 扮演好一個設備監控或資料處理的閘道器角色。LLD-AIO-004同時也具備數位控制(GPIO)的功能, 搭配專用的 Digital I/O 轉換模組與外接模組就可以進行現場端的開關控制。

工業級的設計,無風扇、低功耗,適用於各類長時間不間斷的監控應用。採用金屬外殼,除了 增加產品的強度外,壁掛及導軌安裝的設計,讓 LLD-AIO-004 可輕易的安裝使用在各類的場域。 RJ45、可插拔的端子(Terminal Block),都是常見的接頭,種種的設計,都是易於現場施工人員的配 線。

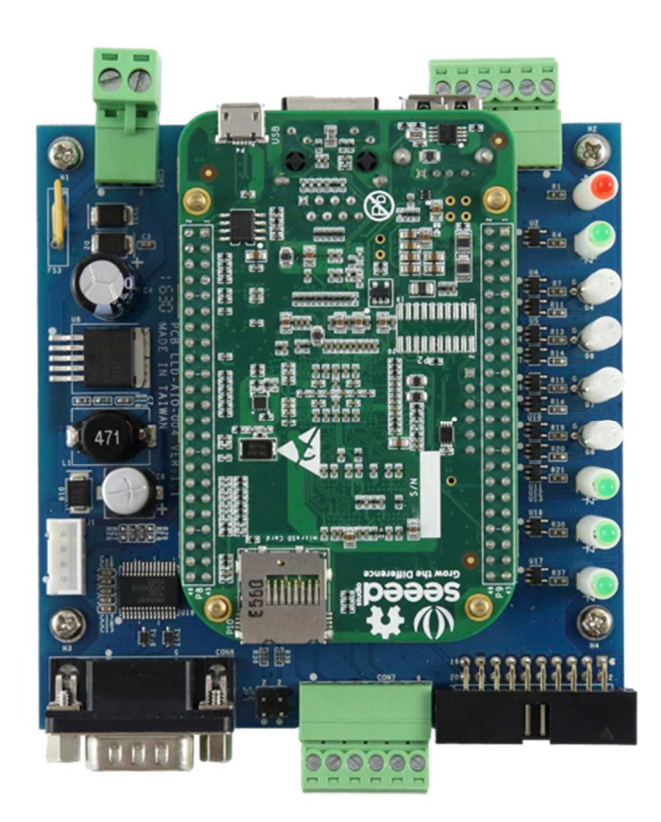

### **1.1** 硬功能載板規格

## 系統核心

BeagleBone Green System Module

# 數位 **I/O(GPIO)**

數量:23 點

信號種類:3.3V CMOS

**▶2.54mm 牛角針座 x 16 GPIO** 

DIP Switch x 2 GPIO

LED x 4 GPIO

Beeper x 1 GPIO

# **RS-485** 串列埠介面

數量:2 組

**▶RS-485** 信號: Data+, Data-, GND (支援自動流向控制)

Multi-Drop Nodes : 128

信號終端電阻 : 120Ω可選 (by Jumper)

保護:15KV ESD 靜電保護, 400W 突波保護

接頭:3.50mm 可插拔端子座

### **RS-232** 串列埠介面 **(**保留功能**)**

數量:1 組

信號 : TxD, RxD, GND

▶保護: 15KV ESD 靜電保護, 400W 突波保護

# 接頭:DB9 公頭

**UART** 串列埠介面

數量:1 組

UART(A)信號:TxD, RxD, GND

接頭:3.50mm 可插拔端子座

### 串列埠通訊參數

 $\triangleright$  Baud Rate: 300 ~ 460,800 bps Parity: None, Even, Odd, Mark, Space  $D$ Data Bits: 5, 6, 7, 8

 $\triangleright$  Stop Bit: 1, 2 bits

### 主控台串列埠**(Console)**

數量:1 組 信號:RS-232 (TxD, RxD, GND) 終端樣式:115,200 bps, VT-100

接頭:2.54mm 排針座

## 電源

工作電壓:DC 9~24VDC 電源接頭:5.00mm 端子座 功耗:<24W (不含 USB device) **▶電源輸出接點:併於 GPIO 牛角座及 UART 端子座**  Embedded Automation & Cloud Application **▶電源輸出: 3.3V & 5V DC (1A max.)** 其它 ▶ Real Time Clock : 1 組 Beeper : 1 組 **▶LED 指示燈: 電源, 網路, 串列埠, 控制信號, 使用者自定義** ▶ PCB 尺寸: 98 x 102 mm 適用溫度:0~70℃ 適用濕度:20%~80% RHG 認證 **:** CE, FCC

### 核心板板載信號

## 連接介面

▶ 2x23 2.54 排針 2 組 VDC 工作電壓 UART 5 組

GPIO 22 點

RTC (I2C) 1 組

 $\triangleright$  1x4 2.54 wafer 1 組 BBG Console 1 組

# **BeagleBone Green** 內建通訊功能

Ethernet : 100Mbps, RJ45 x 1

- USB Host : USB 2.0, Type A x 1
- USB Client : microUSB, Type B x 1 (無法做為 LLD-AIO-004 工作電源供電輸入)
- SD : MicroSD socket x 1

# **1.2** 外接接頭定義

# 底板:**LLD-AIO-004 Cape**

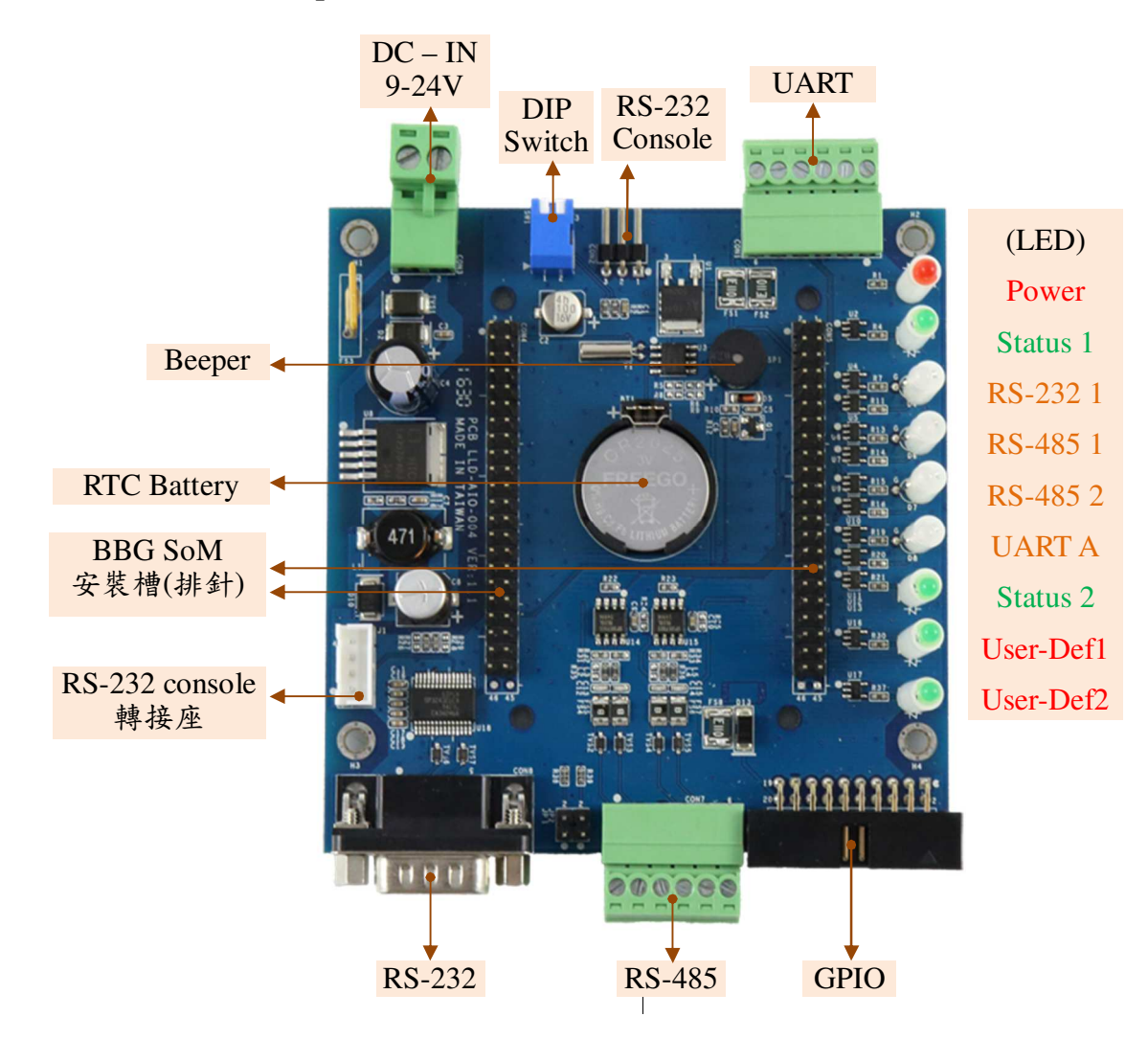

# **1.3** 通訊及控制介面腳位定義

# **LAN1 Ethernet/**乙太網路介面 **(on BBG)** 工作電壓輸入

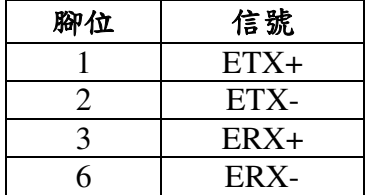

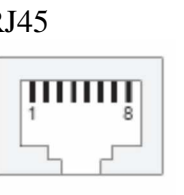

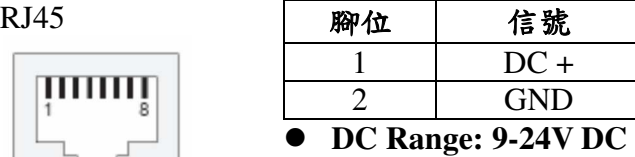

5.00mm 端子座

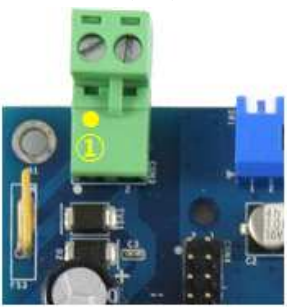

**RS-232 UART** 

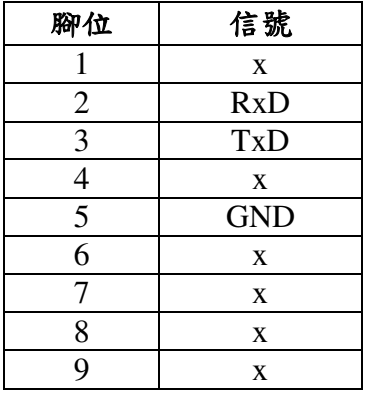

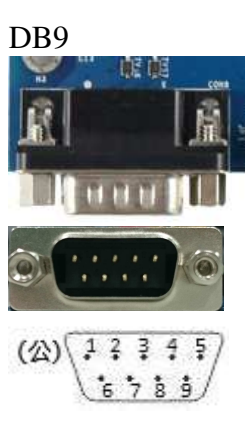

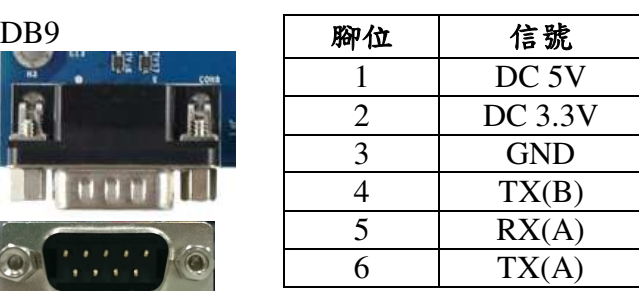

3.50mm 端子座

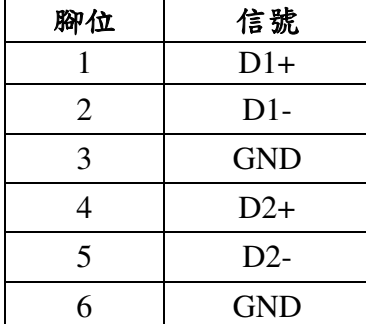

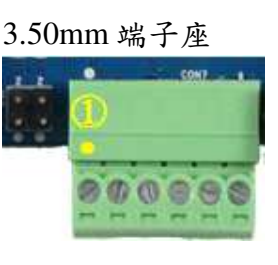

# **RS-485 RS-485** 終端電阻**-**需開外殼

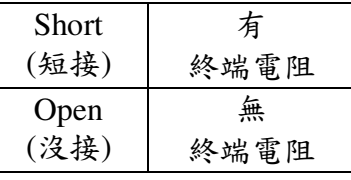

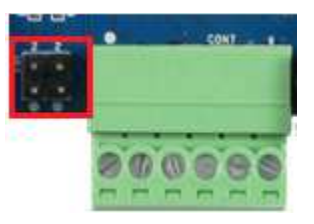

# **RS-232 Console**

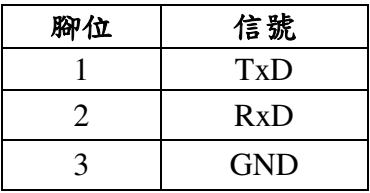

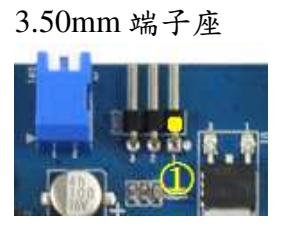

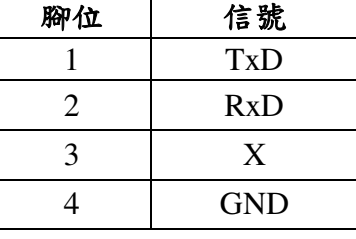

Wafer 2.54 針座

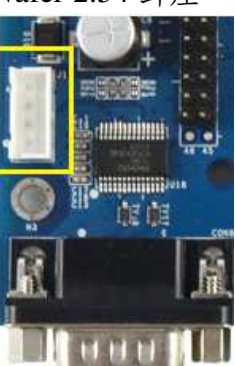

Embedded Automation & Cloud Application 庂

將所附的 LLD-AIO-004 專用 Console 線與 BeagleBone Green 核心板連接

- BegaleBone Green 核心板

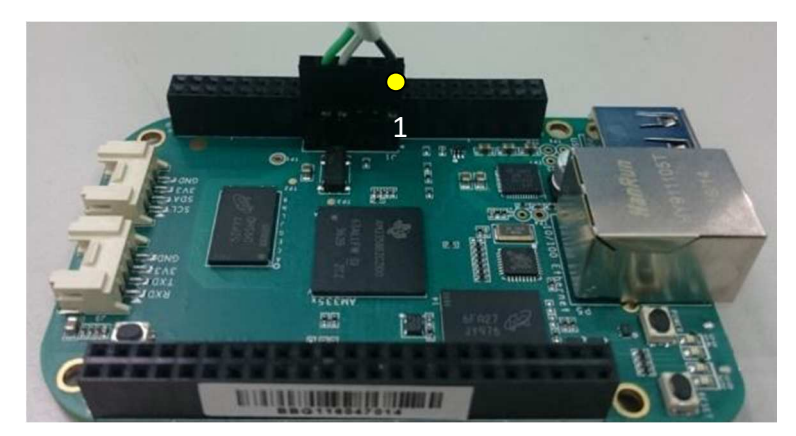

使用專用線時,請注意接線順序,由右至左為黑白綠三色的順序

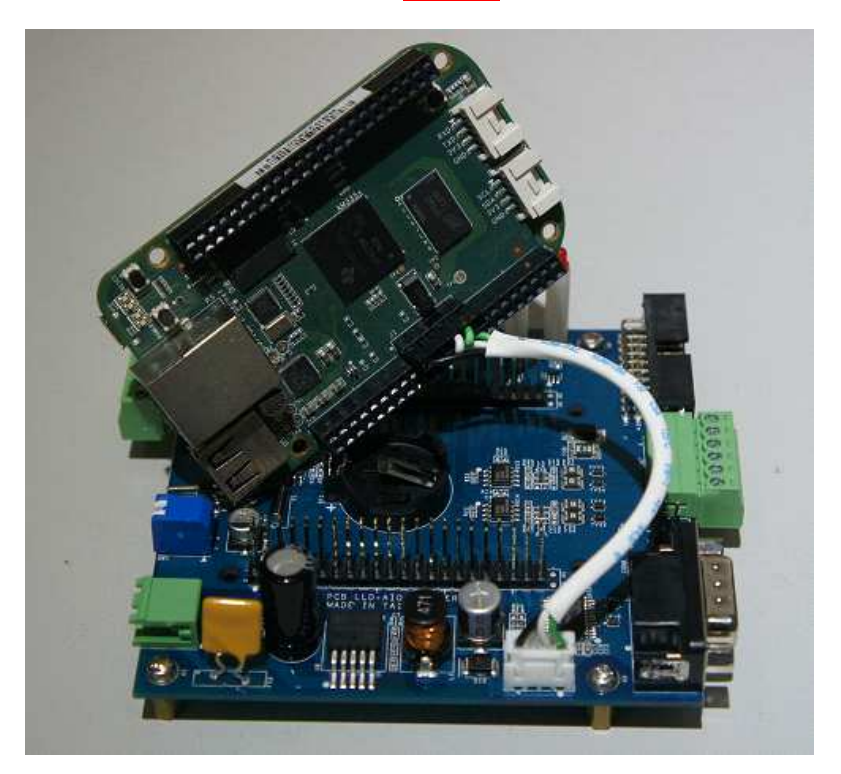

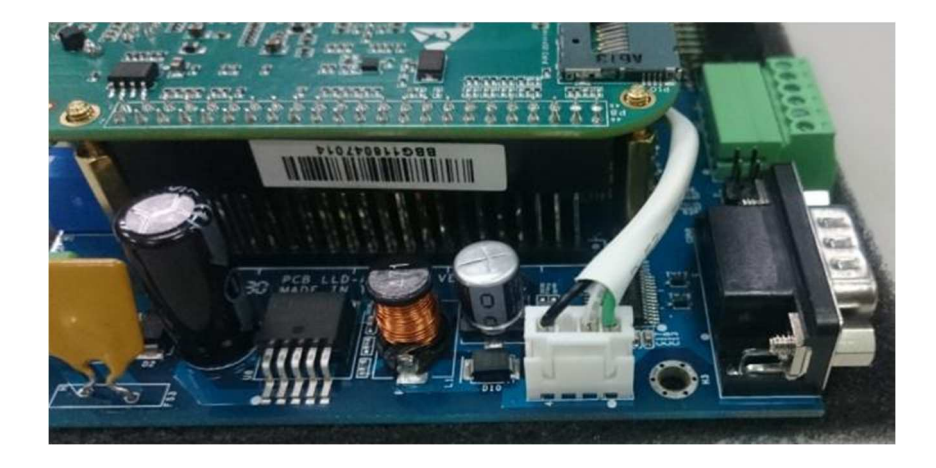

# **1.4 LED** 指示燈說明

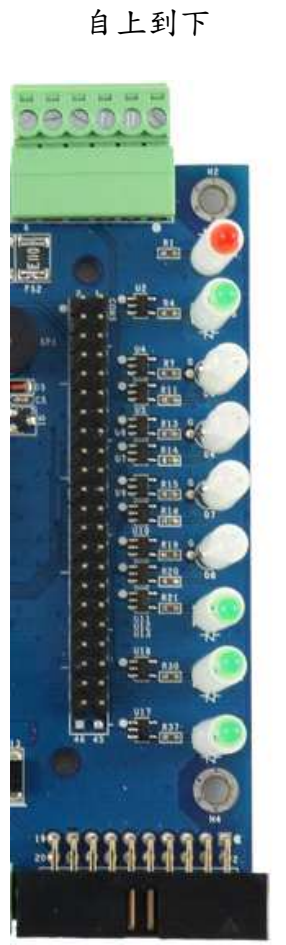

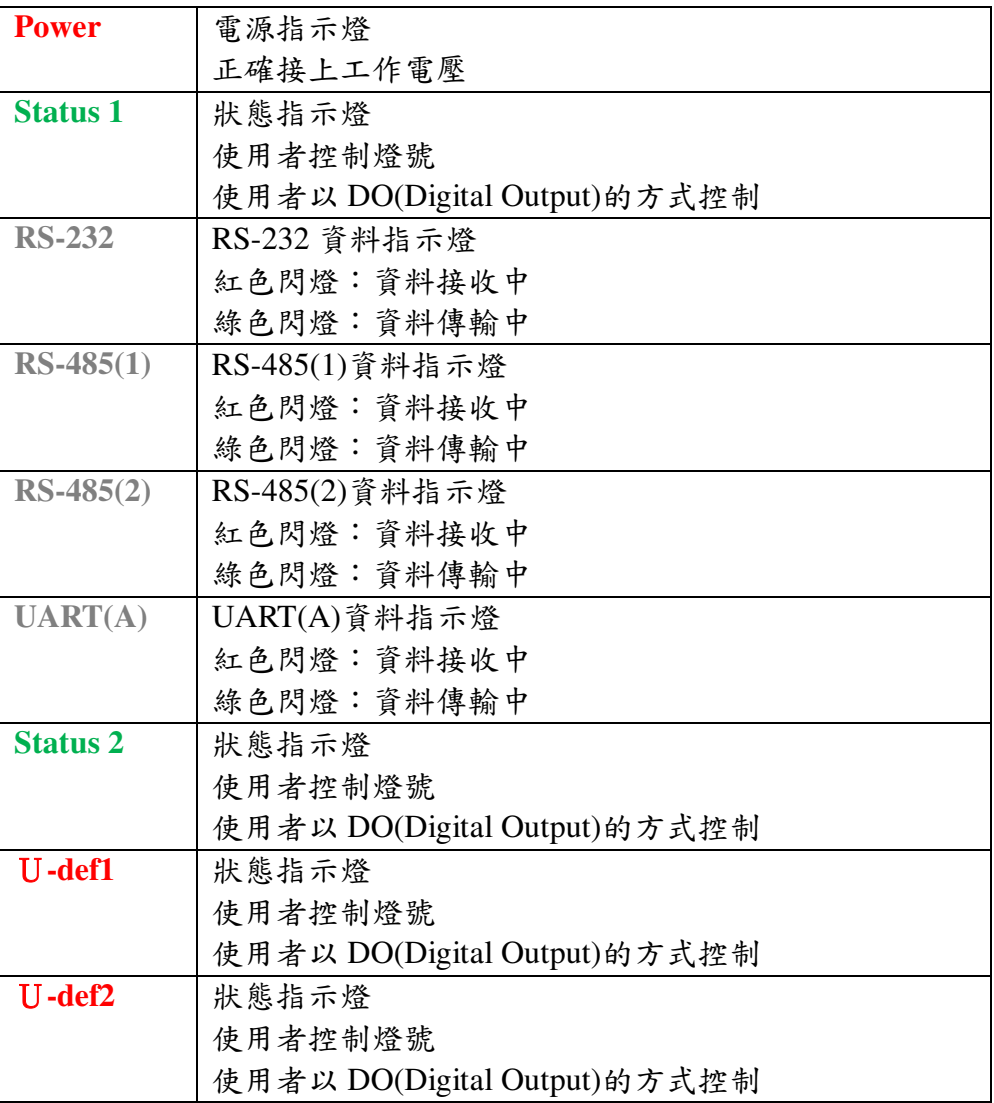

# **1.5** 其他定義

# **1.5.1 GPIO** 定義

2.54mm

# 零件編號: CON4<br>對應核心定義

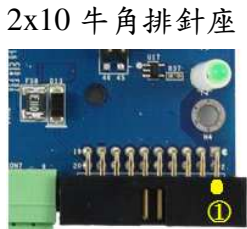

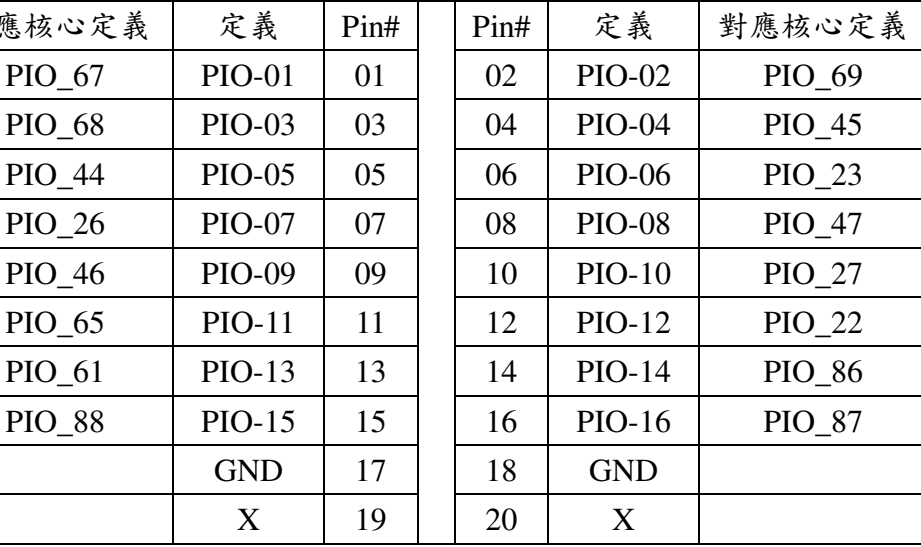

單雙號腳位"上下"並排

# **1.5.2** 其它

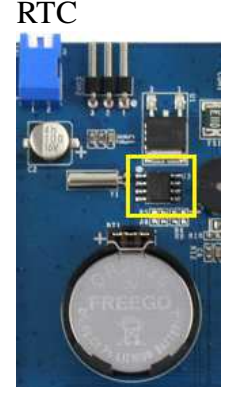

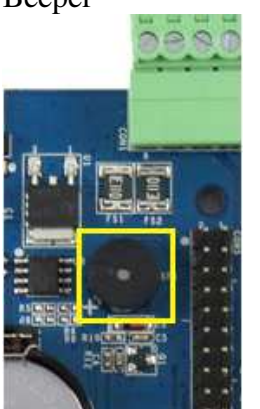

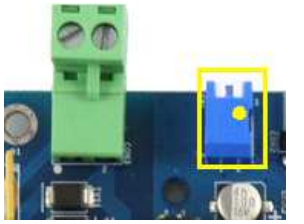

- RTC 2000 以 I2C 控制
	- 對應核心定義:I2C1
	- RTC Battery size: CR2032
	- 對應 RTC chip : DS3231

- Beeper 以 GPIO 控制 (output)
	- 對應核心定義:GPIO\_120
	- 動作

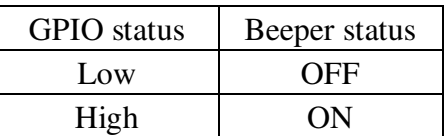

- DIP Switch 以 GPIO 控制 (input)
	- 對應核心定義:GPIO\_115、GPIO\_123
	- 動作

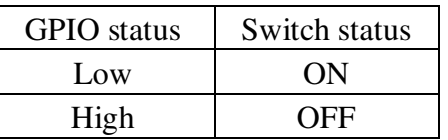

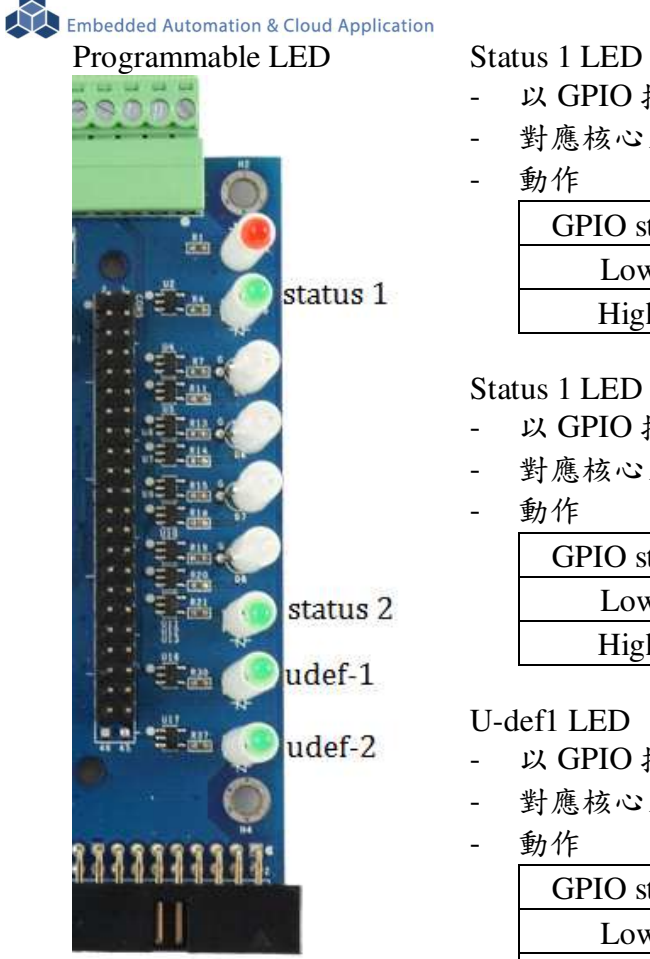

- 以 GPIO 控制 (output)
- 對應核心定義:GPIO\_60
- 動作

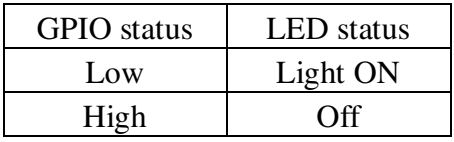

# Status 1 LED

- 以 GPIO 控制 (output)
- 對應核心定義:GPIO\_07
- 動作

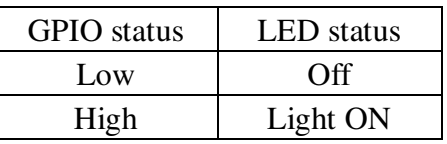

U-def1 LED

- 以 GPIO 控制 (output)
- 對應核心定義:GPIO\_50
- 動作

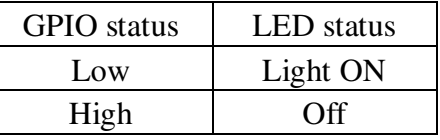

- U-def2 LED
- 以 GPIO 控制 (output)
- 對應核心定義:GPIO\_51
- 動作

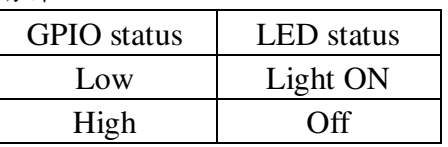

# **1.6** 各通訊及控制介面軟體定義

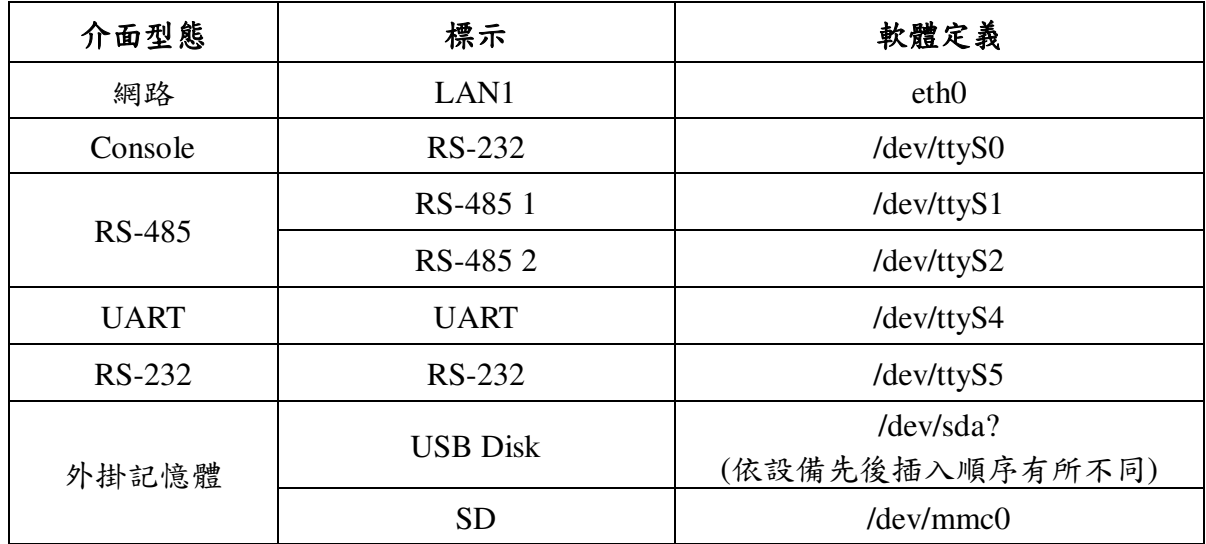

Embedded Automation & Cloud Application

# **2** 第一次操作 **LLD-AIO-004**

### **2.1** 測試環境建議

- **2.1.1.** 測試所需器材:
	- LLD-AIO-004  $-$  台
	- DC 9~24V 電源供應器 一個(輸出功耗需大於>10W) (如電源供應器接頭與 LLD-AIO-004 不同,可自製轉接線轉換為一般接線,參考附錄 B. 轉 接線參考)
	- 網路線或網路交叉線一條
	- USB to RS-232 轉接線一條
	- LLD-AIO-004 專用 RS-232 Console 線(品名: CB-AIOCON-10, 自製方式請參考附錄 B. 轉 接線參考)

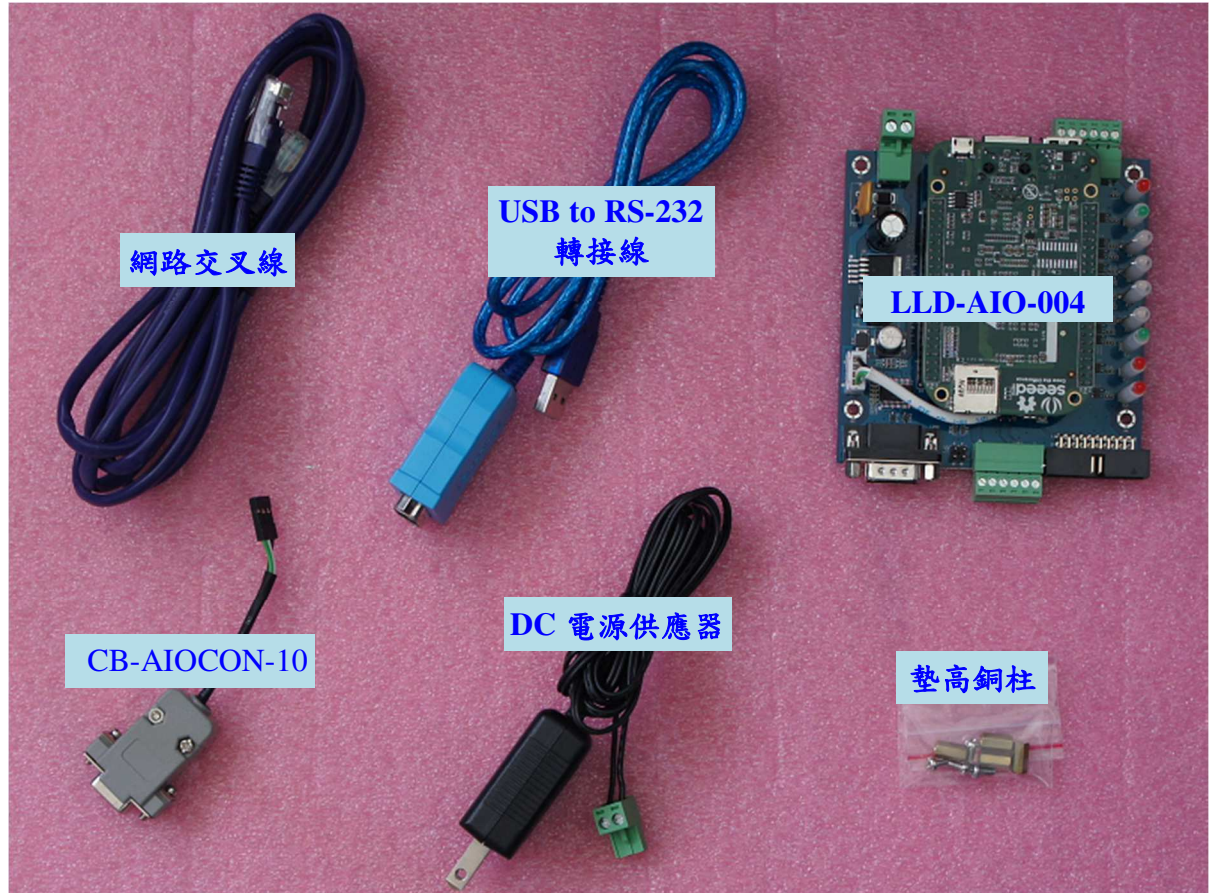

2.1.2. 連接安裝

建議先透過銅柱或其他絕緣部件將 LLD-AIO-004 墊高做隔離,以保護在開發及測試過程的 產品的安全性

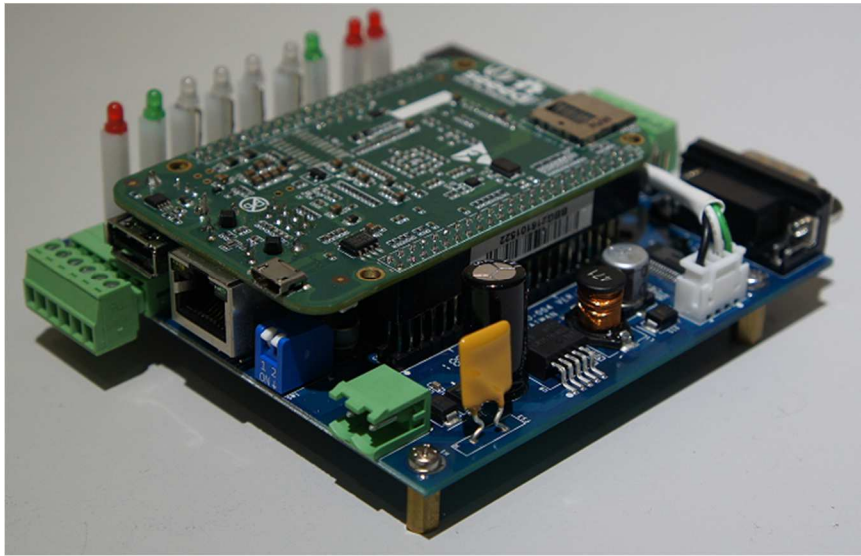

 開發階段,建議把 BBG 核心板及 LLD-AIO-004 功能底板專用的 RS-232 console 接起 (詳細接線,請參 1.3.章節的 RS-232 Console 腳位定義說明)

將網路與 RS-232 Console 都與測試主機連接,做為開發主機於 LLD-AIO-004 的通訊橋樑。

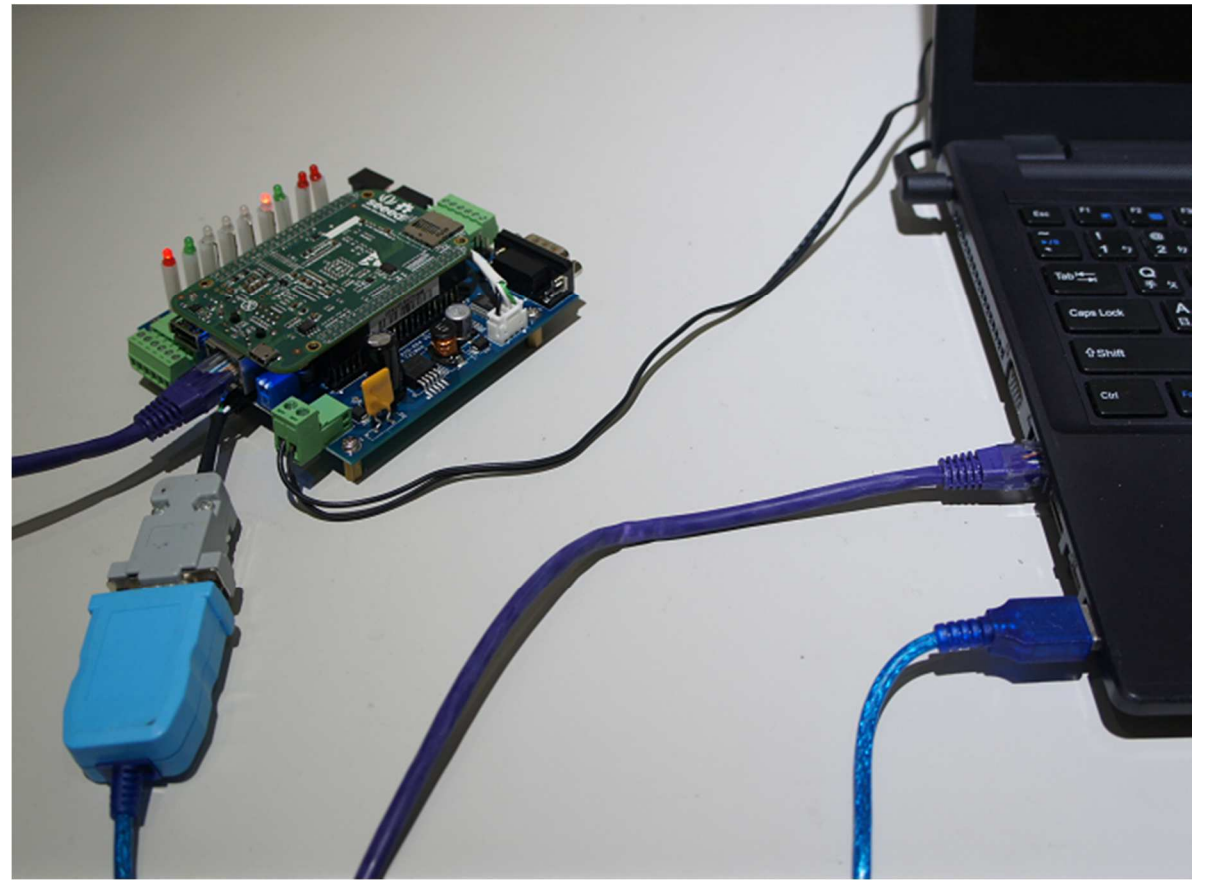

Embedded Automation & Cloud Application

# **2.2** 主控口**(Console)**簡介

LLD-AIO-004 出廠具備兩個主控口介面,一個是透過網路,另一個可透過 RS-232 介面,系統開發 者可透過主控口對 LLD-AIO-004 進行完全的控制及開發。除了一般的參數變更外,更可以直接進 行系統、程式開發或系統套件的安裝及更新。

### **2.3** 出廠設定值

A. 登入密碼 (有大小寫之分)

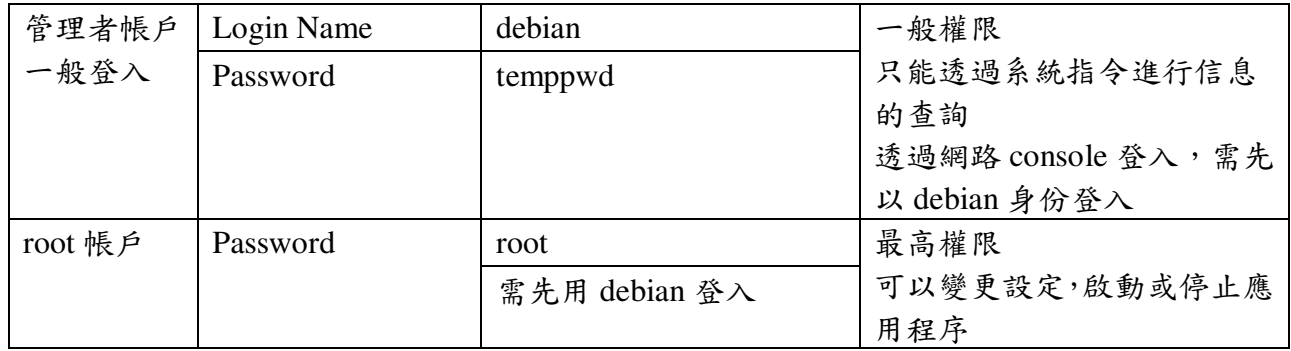

### B. 主控口通訊參數

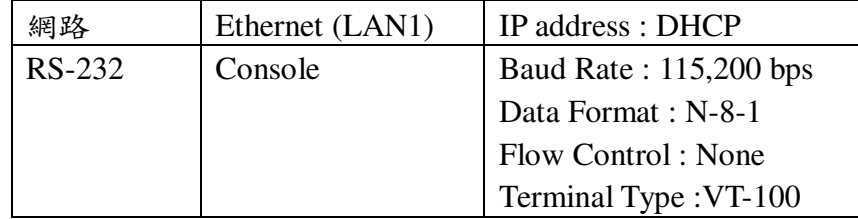

### **2.4** 操作 **console** 主控口

- **2.4.1** console 工具程式 putty putty 為 windows 作業系統中用來進行遠端通訊的一套工具軟體,常用連接於有主控接口的 開發平台,如 LLD-AIO-004
	- 下載 putty https://putty.org
	- 啟動 putty<br>® PuTTY Configuration

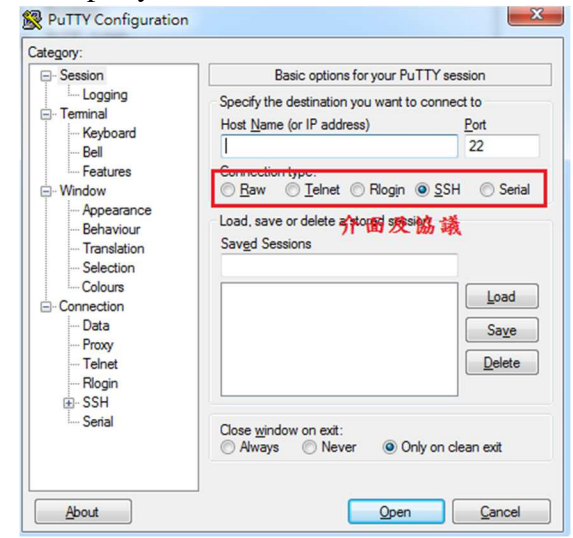

**2.4.2** 進入 RS-232 Console

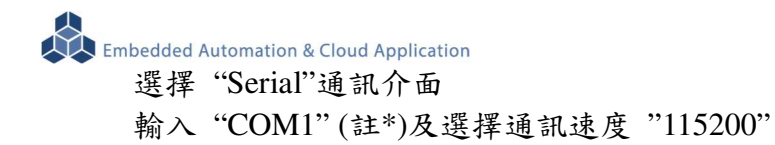

註\*: COM#為主機 RS-232 接口,統稱 COM 口的編號,透過 USB 轉接線擴充的編號需自主 機系統中查詢。(可參考 "附錄 C.")

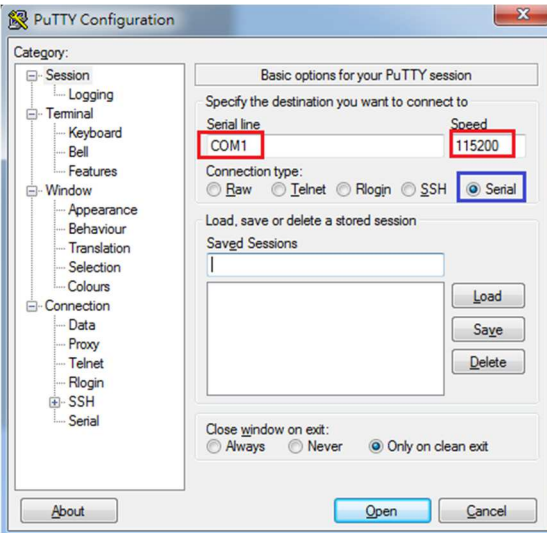

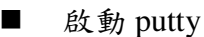

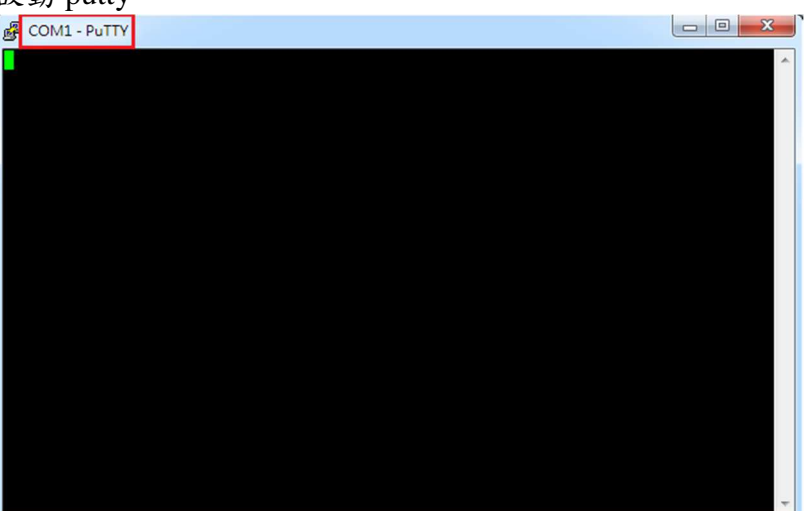

■ LLD-AIO-004 (通電)

顯示 Junminx-AIO-004 開機的信息

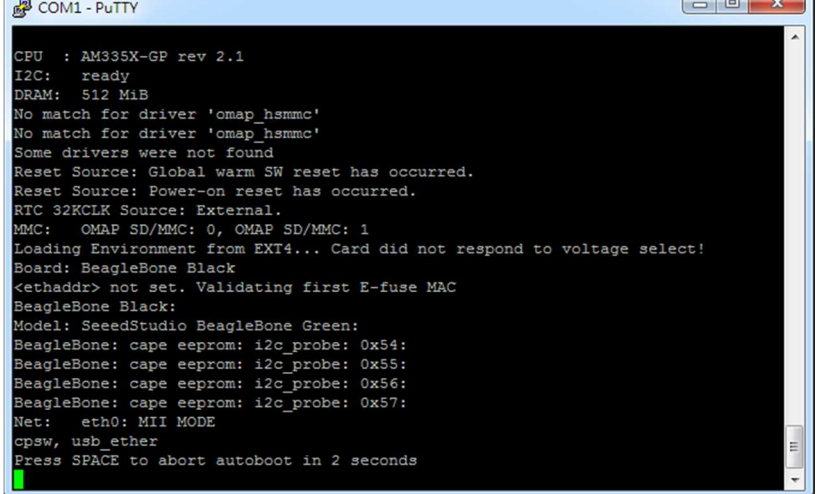

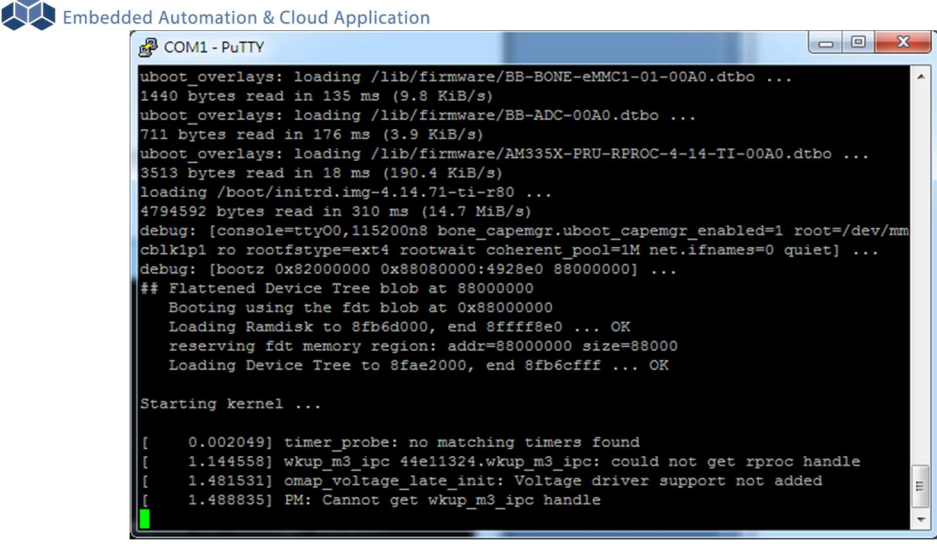

開機步驟中途有些階段可能要等一些時間

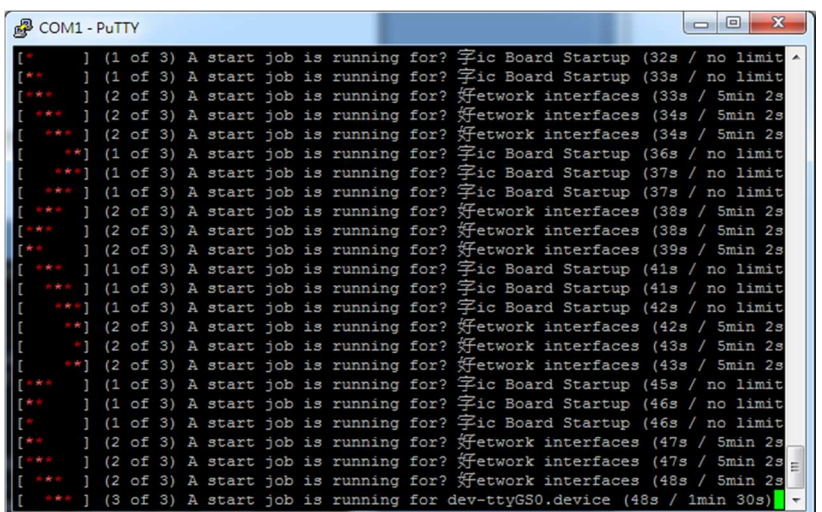

# LLD-AIO-004 系統啟動完成

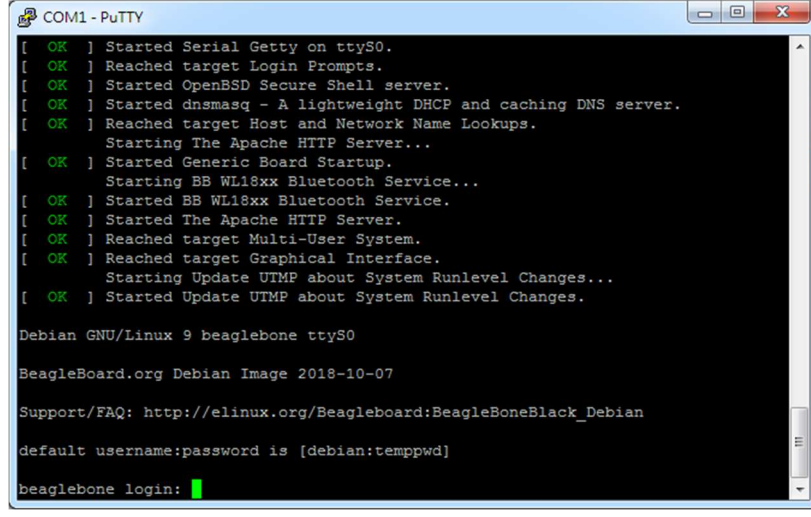

出廠模式,透過 RS-232 Console 連接進入 LLD-AIO-004 需做密碼登入

例: 以 root 身份登入 (在出廠模式,只有 RS-232 console 可以做到)

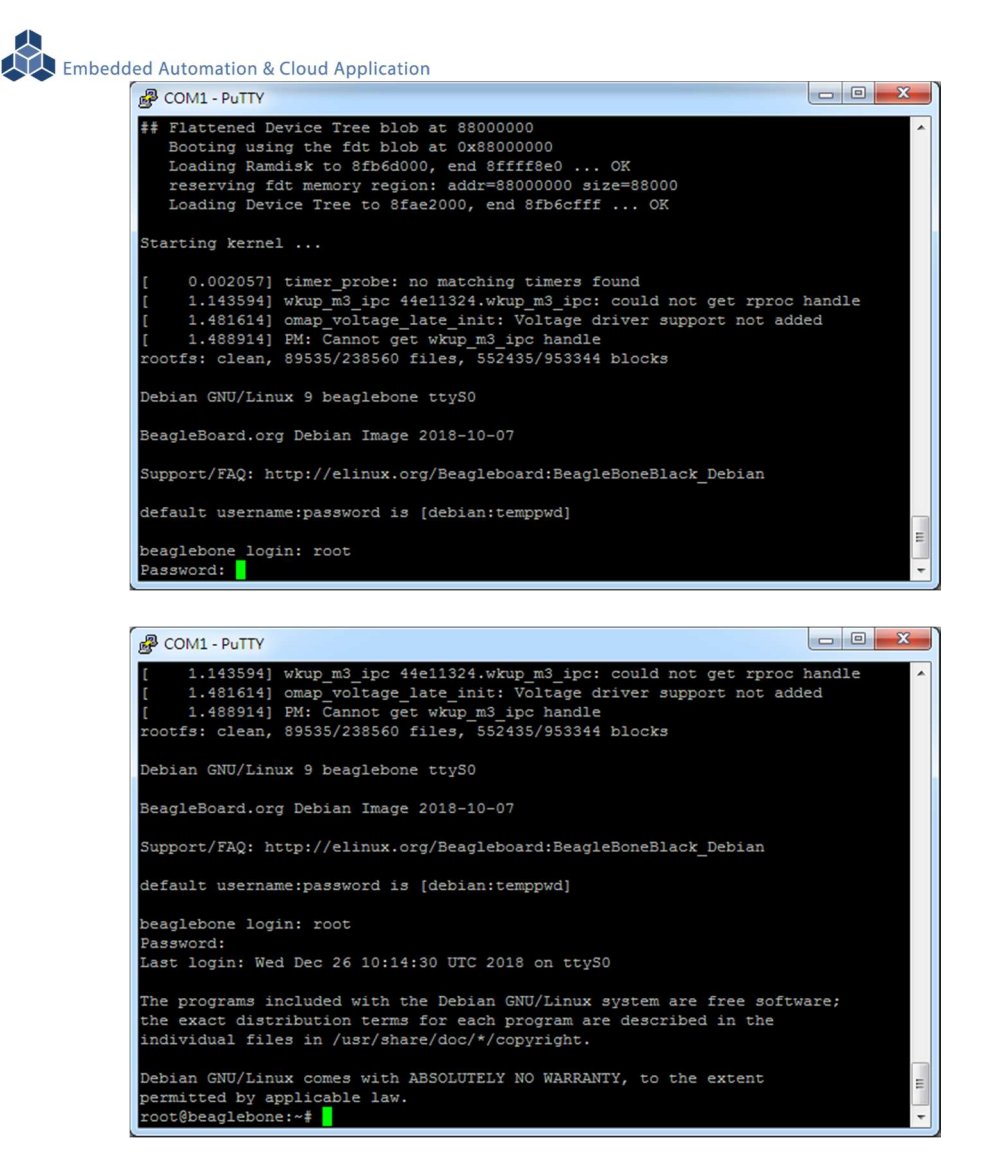

**2.4.3** 進入 Ethernet console

因 LLD-AIO-004 的出廠網路設定為 DHCP mode,所以需將 LLD-AIO-004 連接到有 DHCP server 的局網(LAN)中,才可以分配到有效的網路 IP address, 也才能夠進行 Ethernet console 的接入。

■ 诱過 RS-232 console 查看網路設定

可透過指令 ifconfig

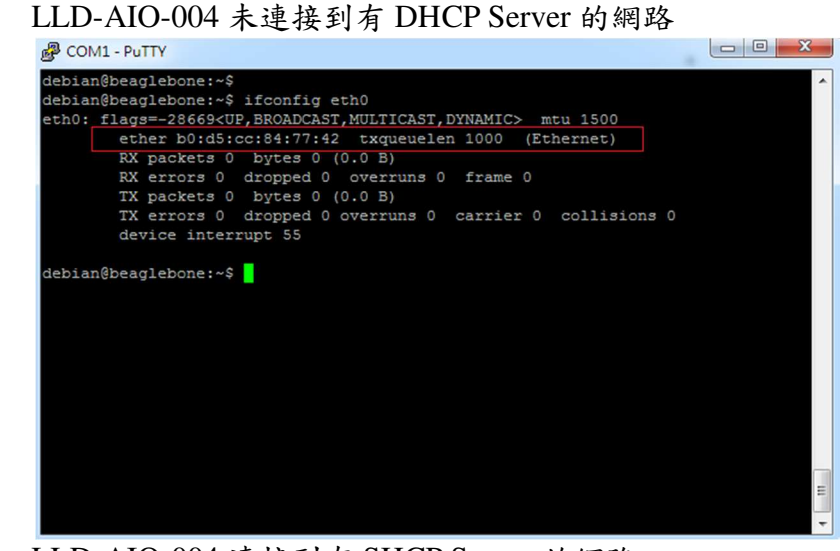

 LLD-AIO-004 連接到有 SHCP Server 的網路 取得有效 IP address : 192.168.0.178

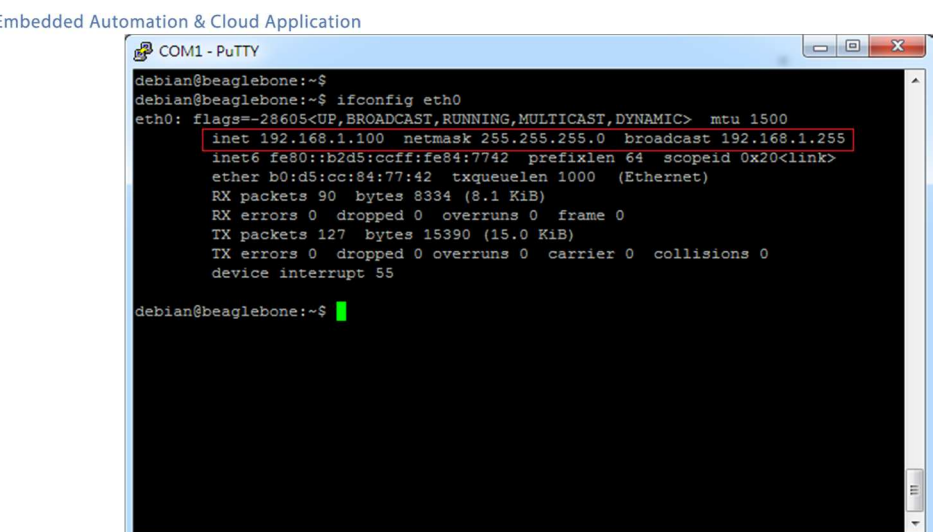

■ 啟動 putty

選擇 "SSH"通訊介面

輸入 "192.168.1.100 (接上續、所讀得的 LLD-AIO-004 IP address)

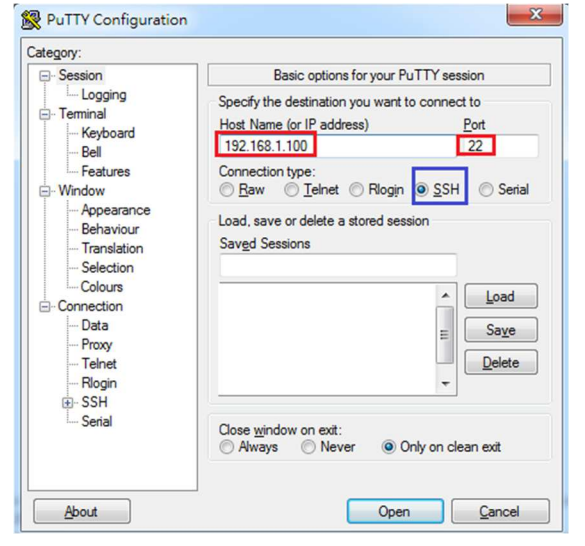

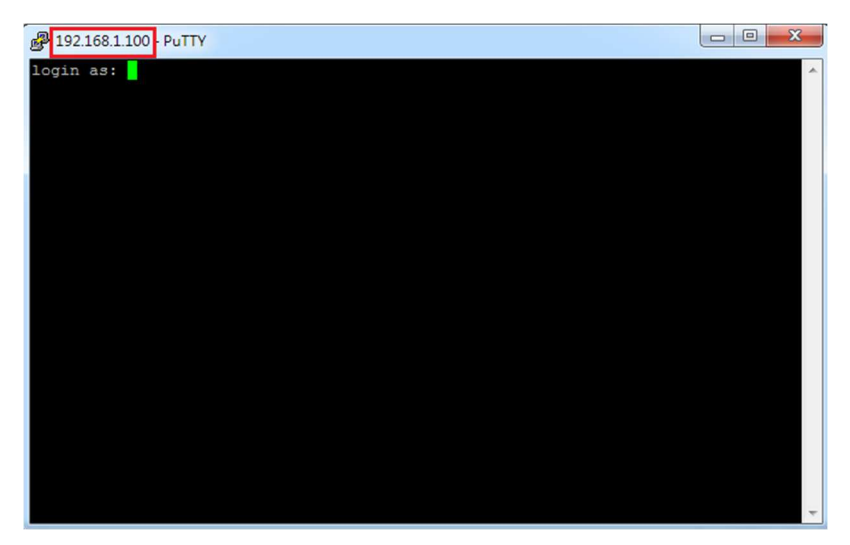

■ 進入 LLD-AIO-004 Ethernet console

須以一般用戶的權限先登入,

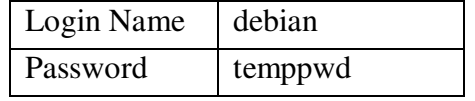

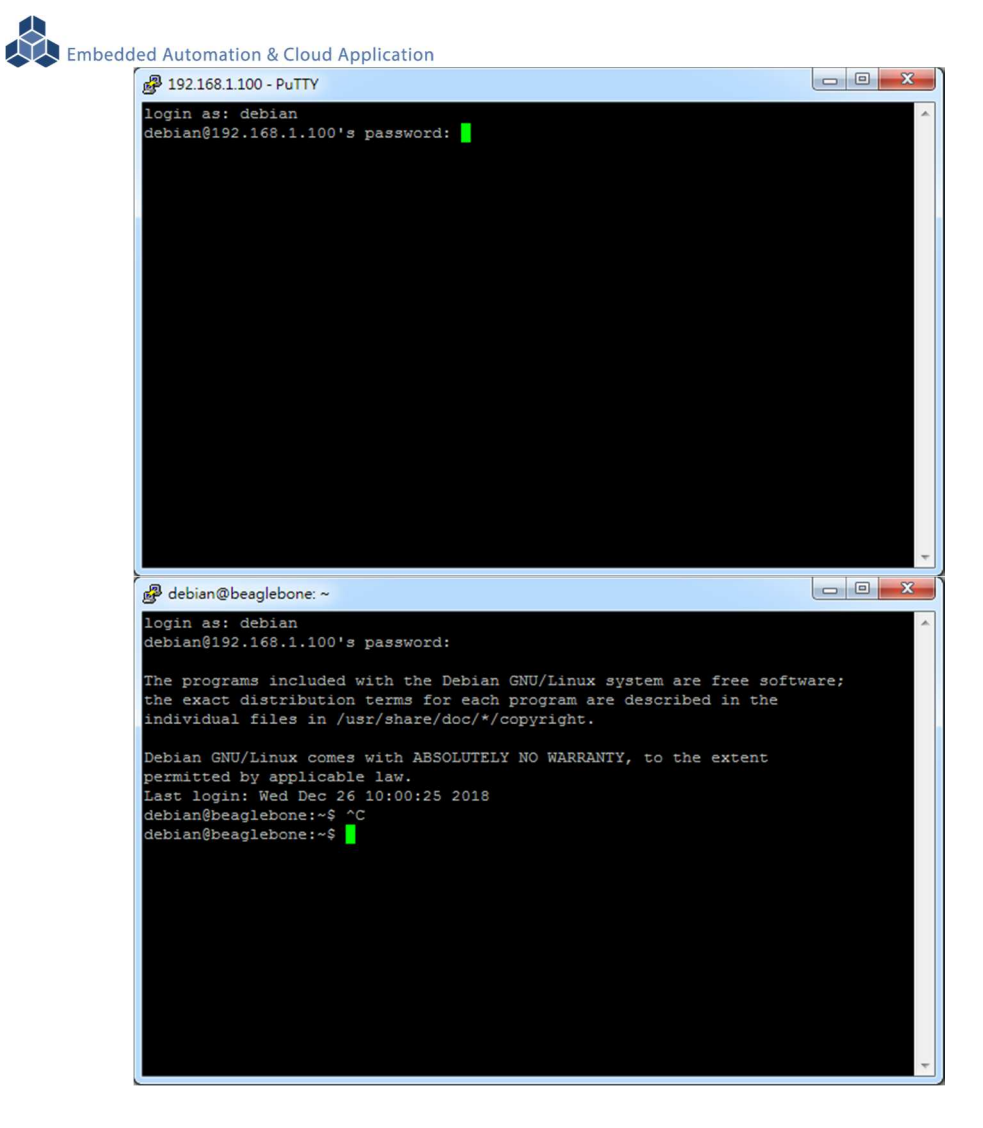

變更為最高權限的用戶

輸入指令: "su"

輸入密碼: "root"

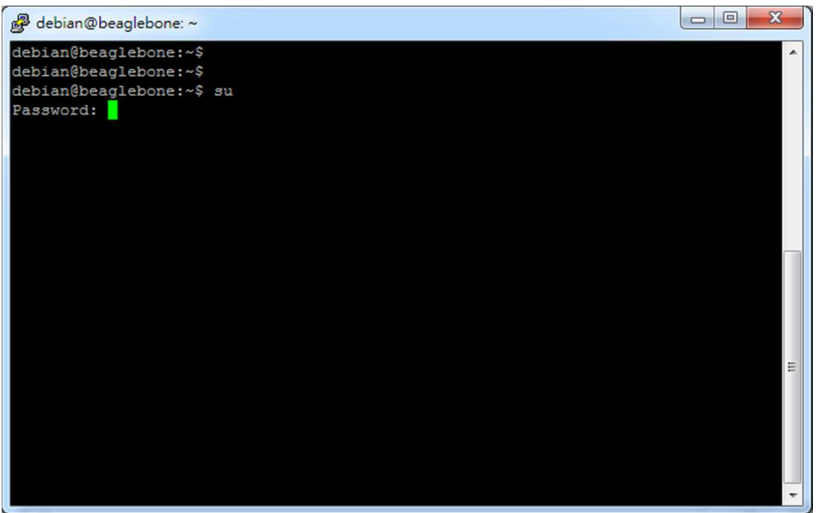

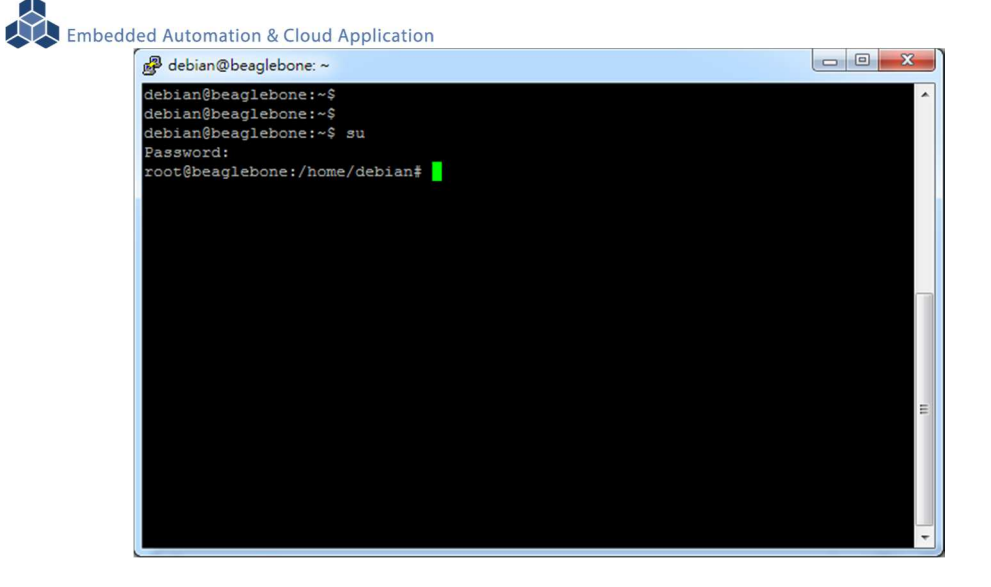

如果一開始就直接用"root"進行登入,會失敗

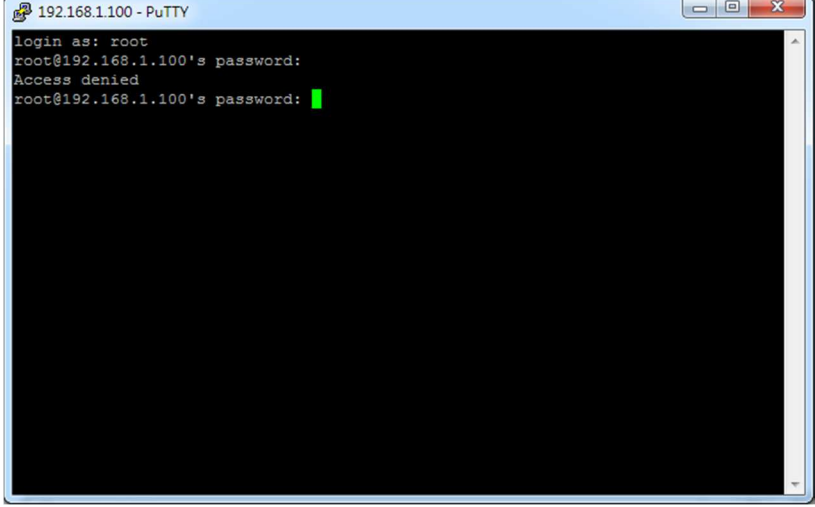

無法連入 LLD-AIO-004 Ethernet console

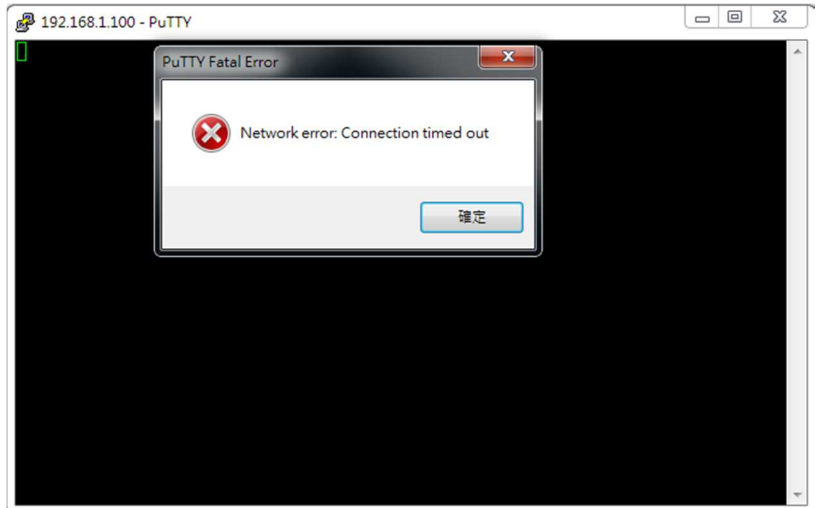

此狀況主要發生的原因常見有 3:

- 1. 輸入錯誤的 LLD-AIO-004 的 IP address
- 2. LLD-AIO-004 的網路有問題
	- LLD-AIO-004 的網路線沒接好
	- 不知 LLD-AIO-004 的網路 IP address 設定
- 3. LLD-AIO-004 和測試主機的網路設定在不同的網段 需查看主機的網路設定是否和 LLD-AIO-004 在同一 IP 網段,可參考 "附錄 A"

## **3 LLD-AIO-004** 基本操作

### **3.1** 變更網路設定

LLD-AIO-004 的出廠設定是 DHCP mode,所連接的網路上需有一台 DHCP Server 功能的主機 分配 IP address 給 LLD-AIO-004,如要將 LLD-AIO-004 變更為自定義的固定 IP 模式,需變更一系 統設定檔 "interfaces",所在路徑: "/etc/network"

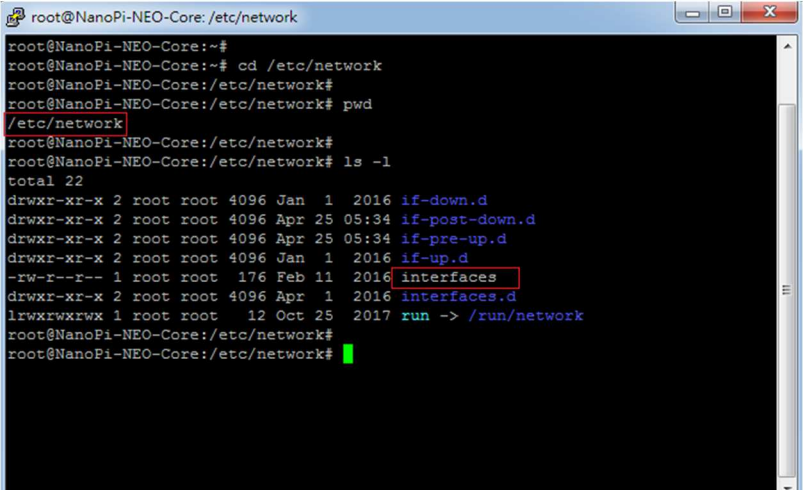

DHCP 模式的設定

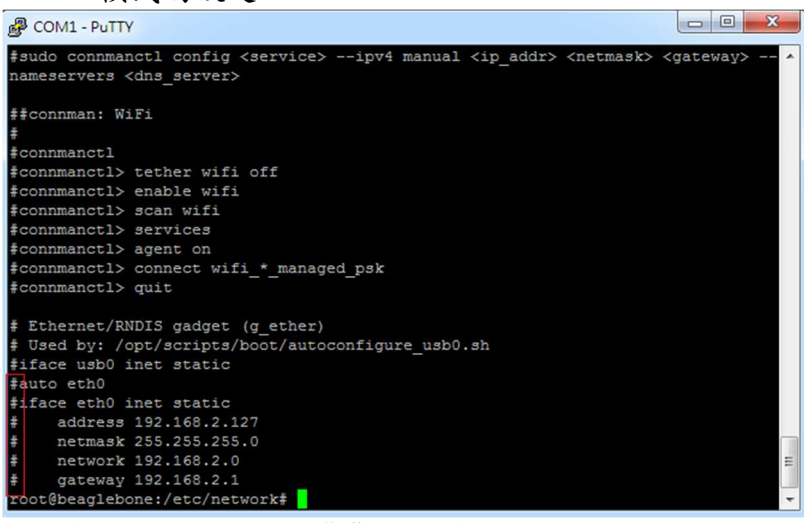

設定命令列前端多了 "#",此命令列就不執行

■ 固定 IP Address 的設定 將 LLD-AIO-004 的 IP address 自定義為: 192.168.2.127

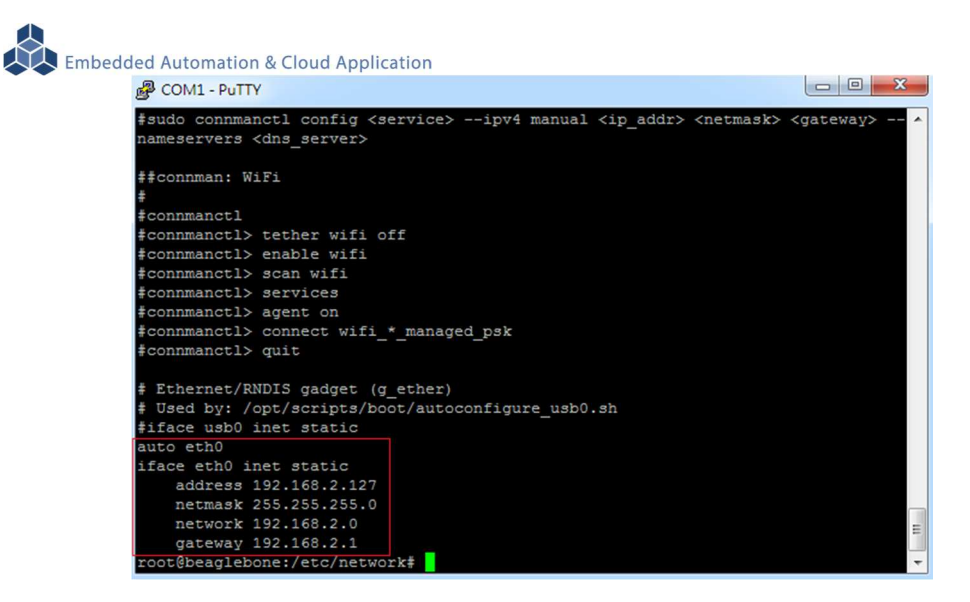

### **3.2** 變更系統時間

LLD-AIO-004 正常運行時,會有兩個時間同時運行,一個是系統時間,可透過 "date" 這個指 令查看或變更,另一個是 HW RTC(實時時鐘)的時間,可透過 "hwclock" 這指令查看及變更。

系統時間易受元件老化、運行的環境溫度等等影響,較容易發生時間不準的狀況,通常可透過 網路校時,如 NTP 協議或命令,另外就是透過與 LLD-AIO-004 本機的 HW RTC 進行時間同步。

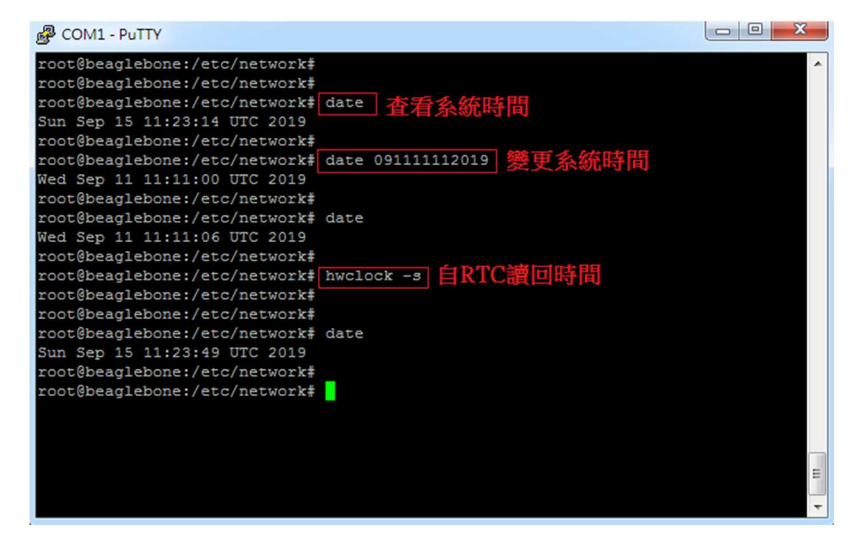

### **3.3** 下載新的 **Linux** 套件

LLD-AIO-004 目前搭載的是 Linux 作業系統,開發或使用 LLD-AIO-004 可能需要安裝其它的開 發套件或應用服務。

目前最常使用的方式,就是將 LLD-AIO-004 安裝在有連接到 Internet 的網路環境,透過"apt-get" 這個安裝套件的工具程式進行軟體安裝。

註:需用管理者的最高權限身份,如 root,才可以進行系統操作,如安裝套件

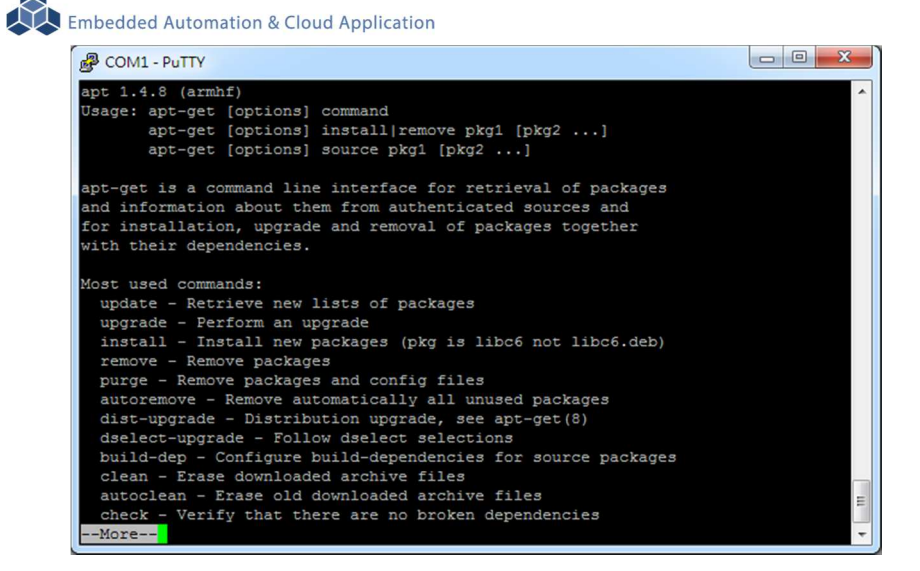

■ 例:安裝 MySQL Server 執行 apt-get install mysql-server

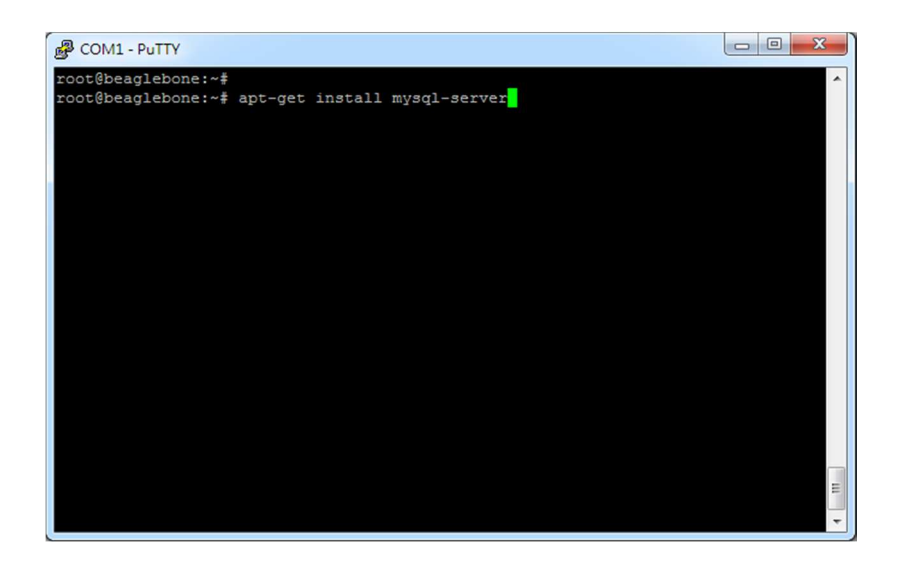

### 安裝過程中,或許會有些提問要做確認

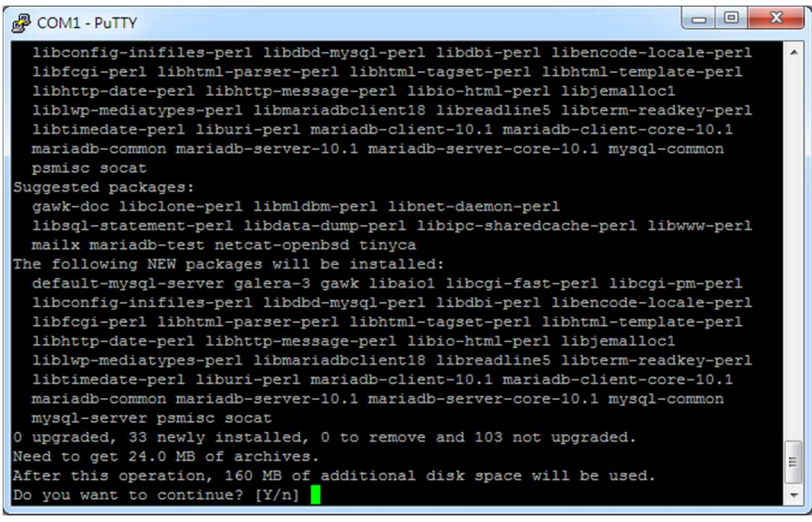

不同的套件,安裝需要的時間不一樣

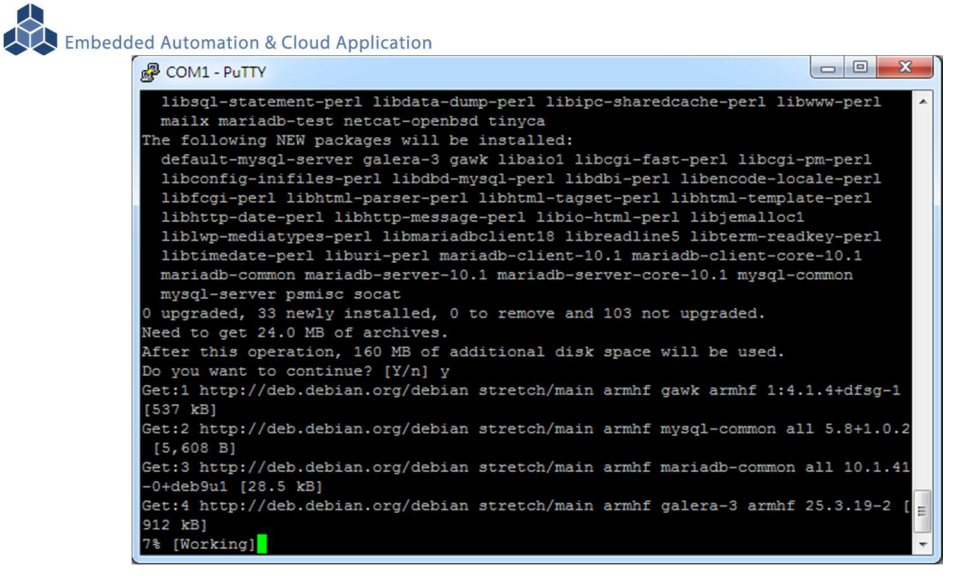

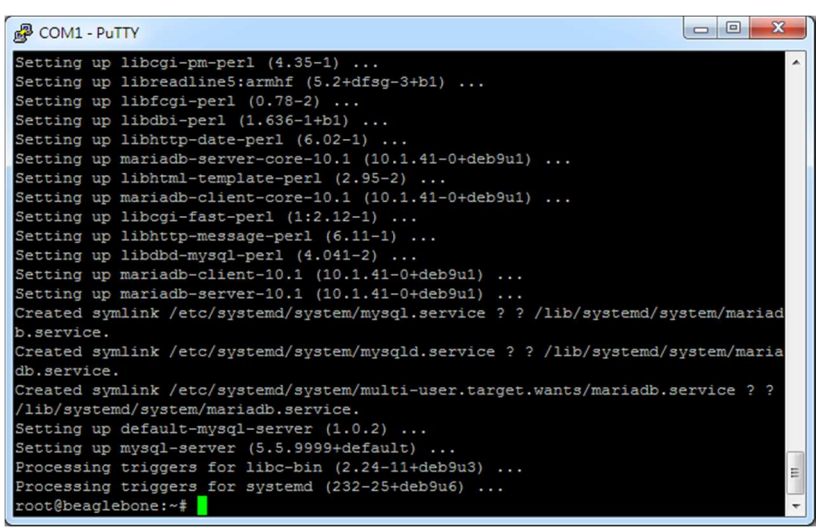

### 確認 MySQL Server 已安裝,並且已運行

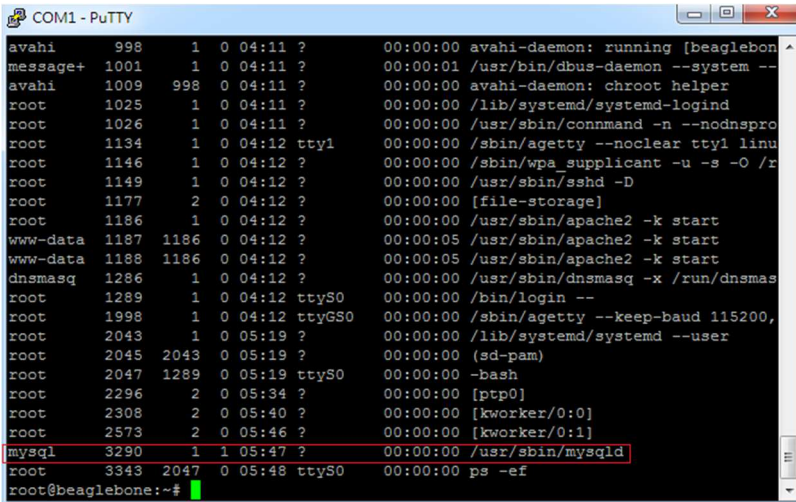

# **3.4 BeagelBone Green SoM** 核心模組參考技術資訊

如需更詳細的系統核心模組的相關資訊,可至系統核心模組的產品官網進行查閱 Beaglebone Green :

http://wiki.seeedstudio.com/BeagleBone\_Green/

# 附錄 **A.** 主機網路設定

### **WINDOWS 7** 的環境設定

 $Step.01$  開始 → 控制台 → 網路和網際網路-檢視網路狀態及工作。

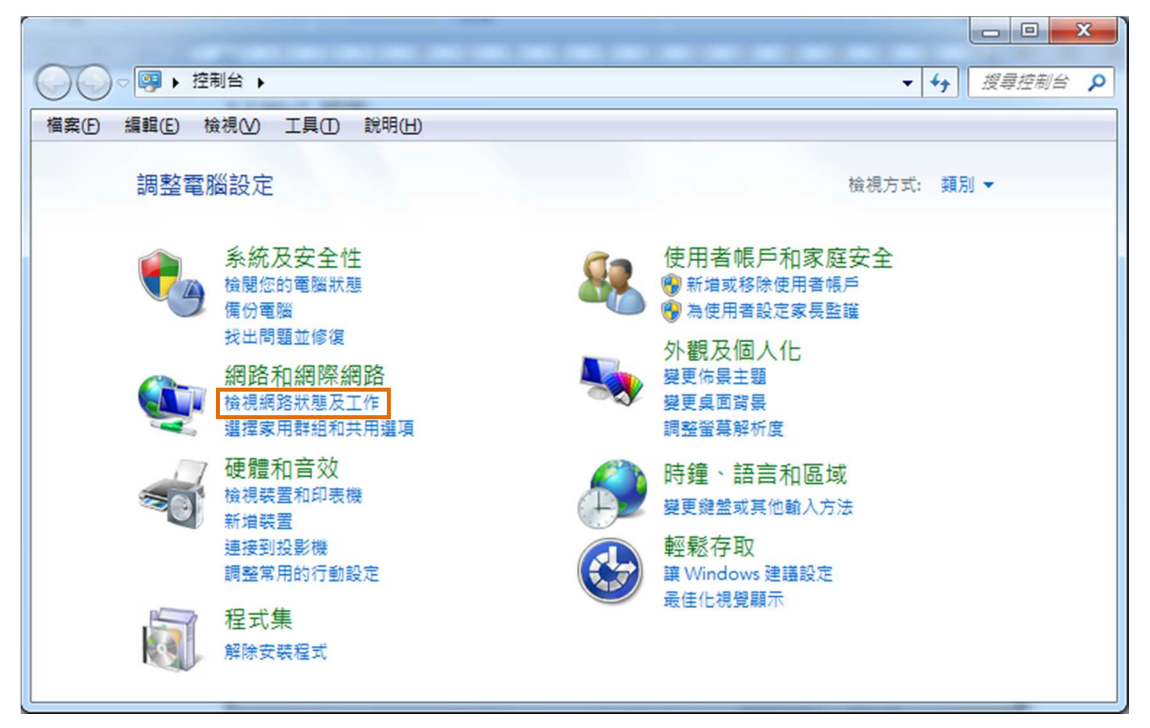

Step.02 變更介面卡設定。

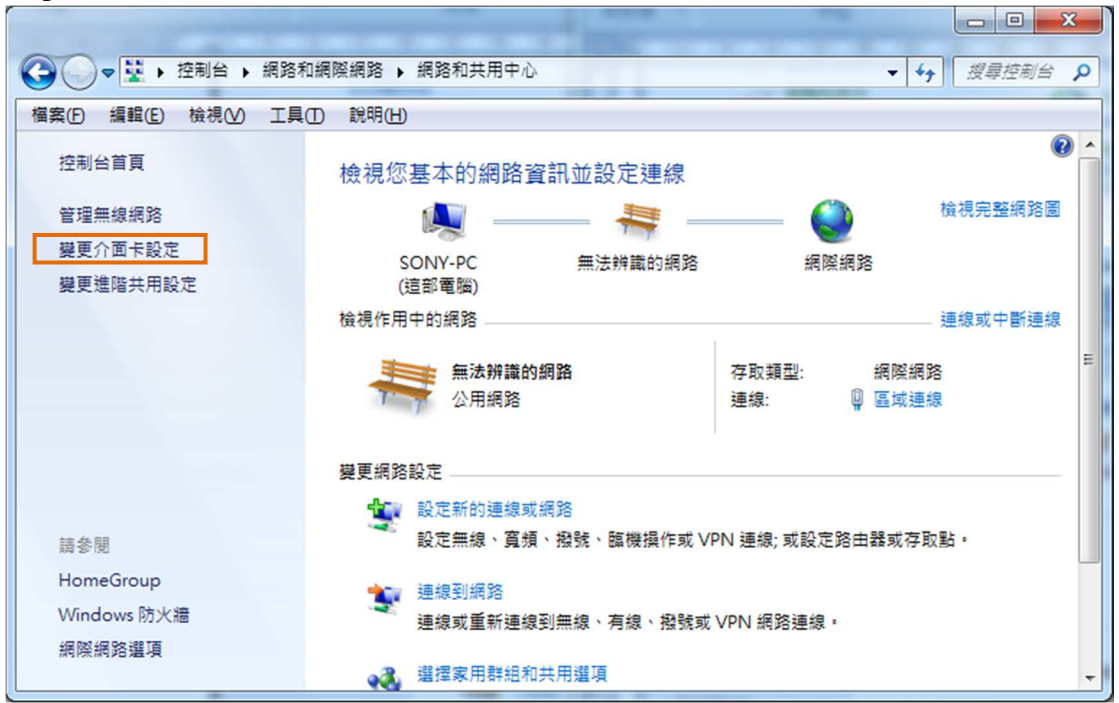

Step.03 區域連線 →按右鍵 內容。 →→→→ 空制台 → 網路和網際網路 → 網路連線 → ▼ 4 度量網路...  $\alpha$ 福案(F) 編輯(E) 檢視(V) 工具(T) 進階(N) 說明(H) 組合管理 ▼ 停用這個網路裝置 診斷這個連線 重新命名這個連線 檢視這個連線的狀態 > H → H → D Bluetooth 網路連線 區域連線 **A** 無法辨識的網路<br>無法辨識的網路<br>《<mark>《》 Realtek RTL8101E Family PCI-E</mark> 沒有連線 Bluetooth 裝置 (個人區域網路) × **图 停用(B)** 無線網路連線 狀態(U) 沒有連線 Intel(R) Wireless WiFi Link 4965... 診斷(1) **● 桶接器連線(G)** 建立捷徑(S) **● 副除(D) + 重新命名(M) 内容(R)** 

 $Step.04$  網際網路通訊協定第4版(TCP/IPv4) → 內容。

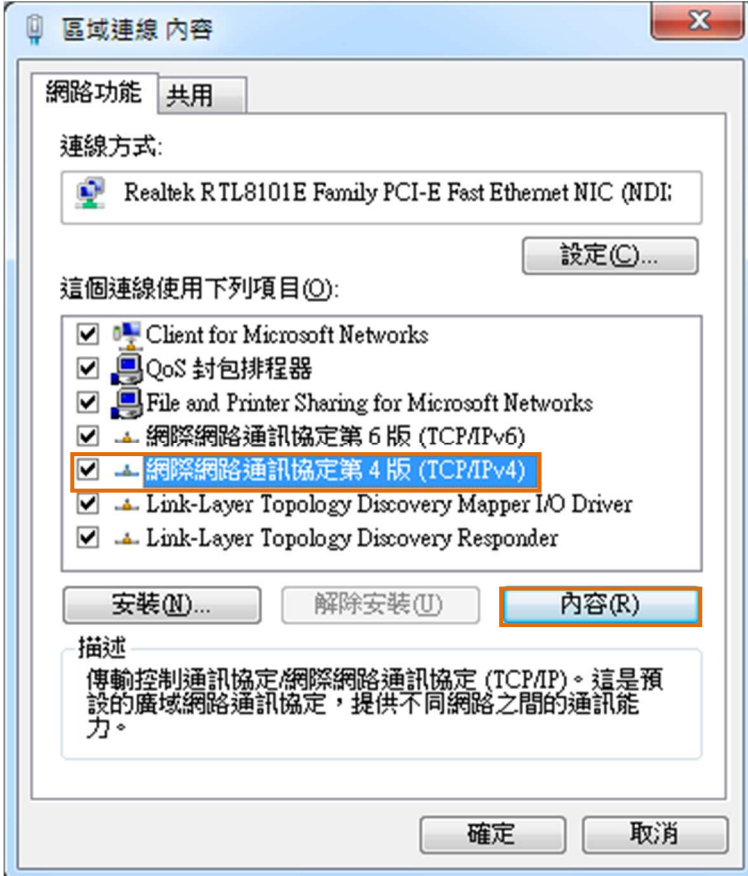

Step.05 IP 位址(I): 192.168.2.150;子網路遮罩(U): 255.255.255.0 → 確定鍵。

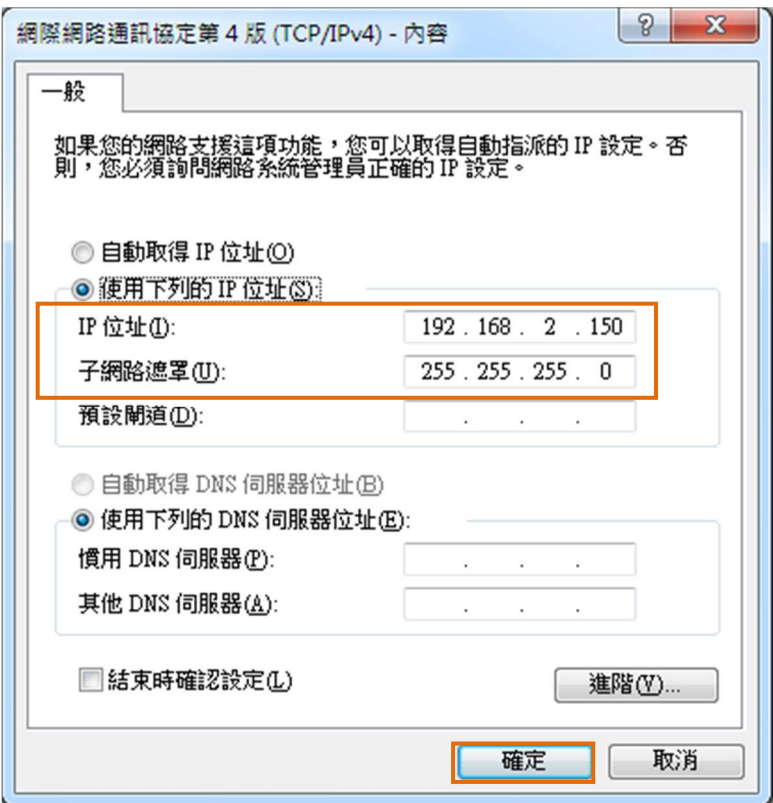

Step.06 設定完畢點擊關閉鍵。

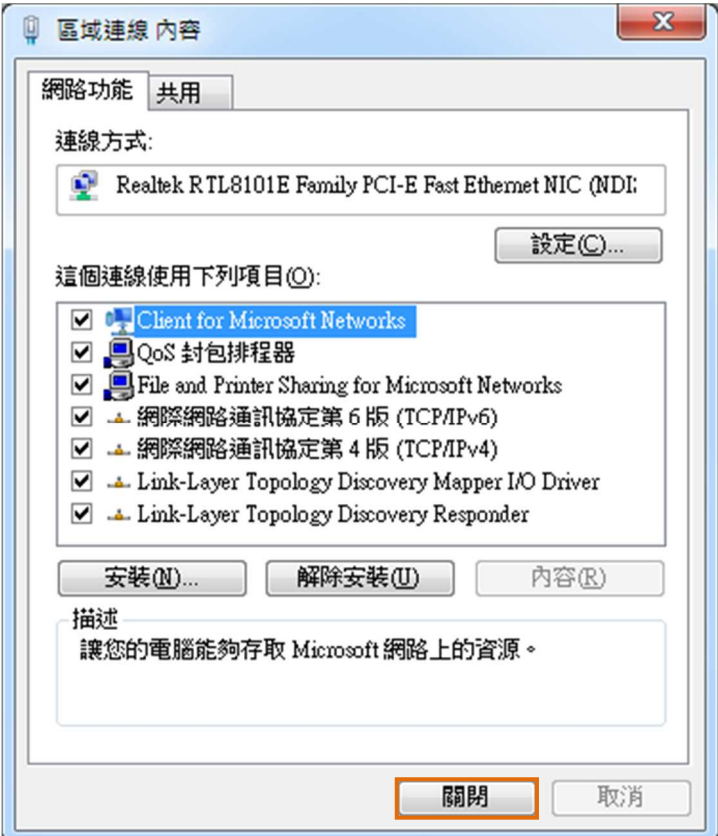

# 附錄 **B.** 轉接線

# **B1. Console** 線

3-pin 2.54mm 排針座轉換 DB9 母頭

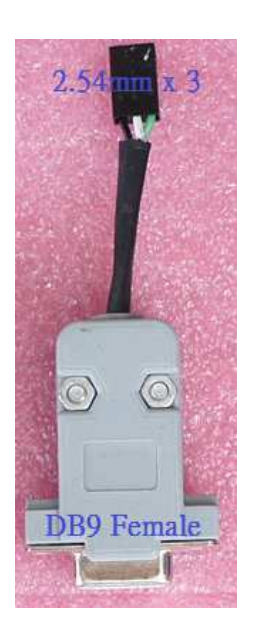

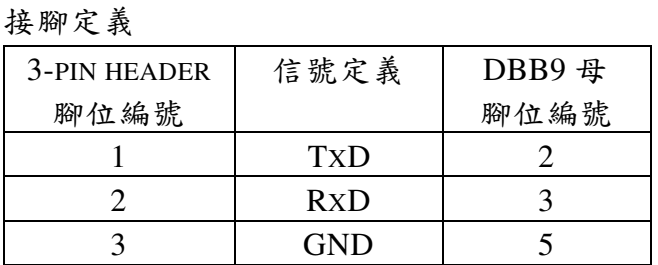

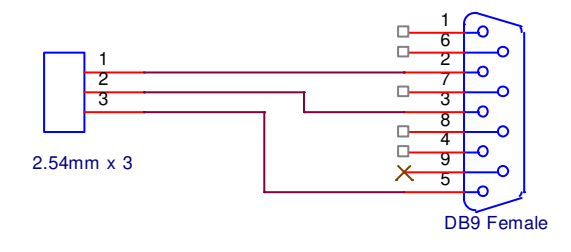

# **B2.**電源轉接線

DC Power Jack 轉 Terminal Block

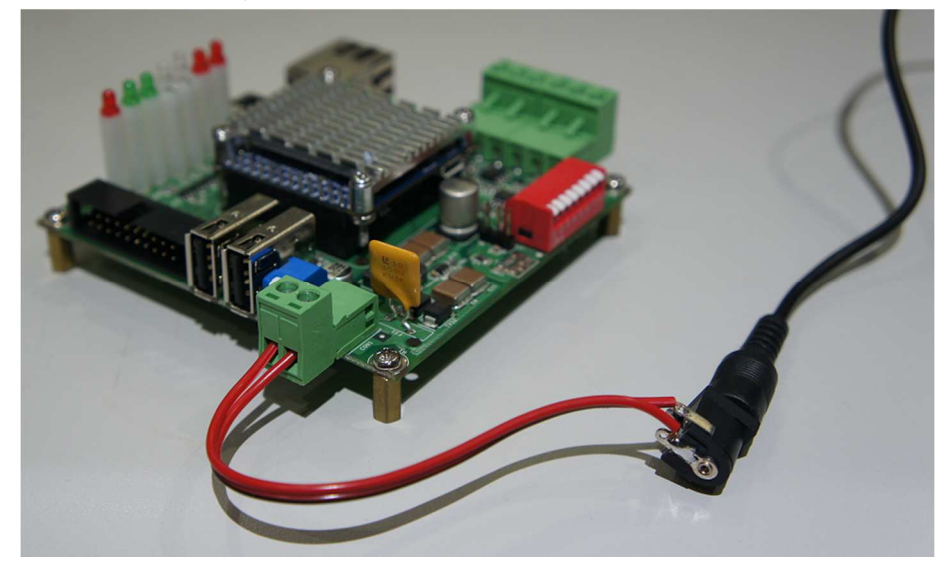

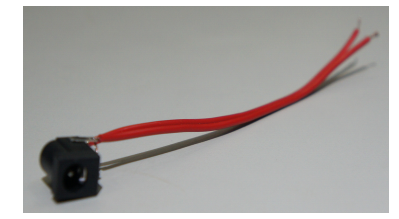

內徑 Φ2.1mm powerjack

 $\bar{r}$ 

# 附錄 **C.** 測試主機 **COM** 接口查詢

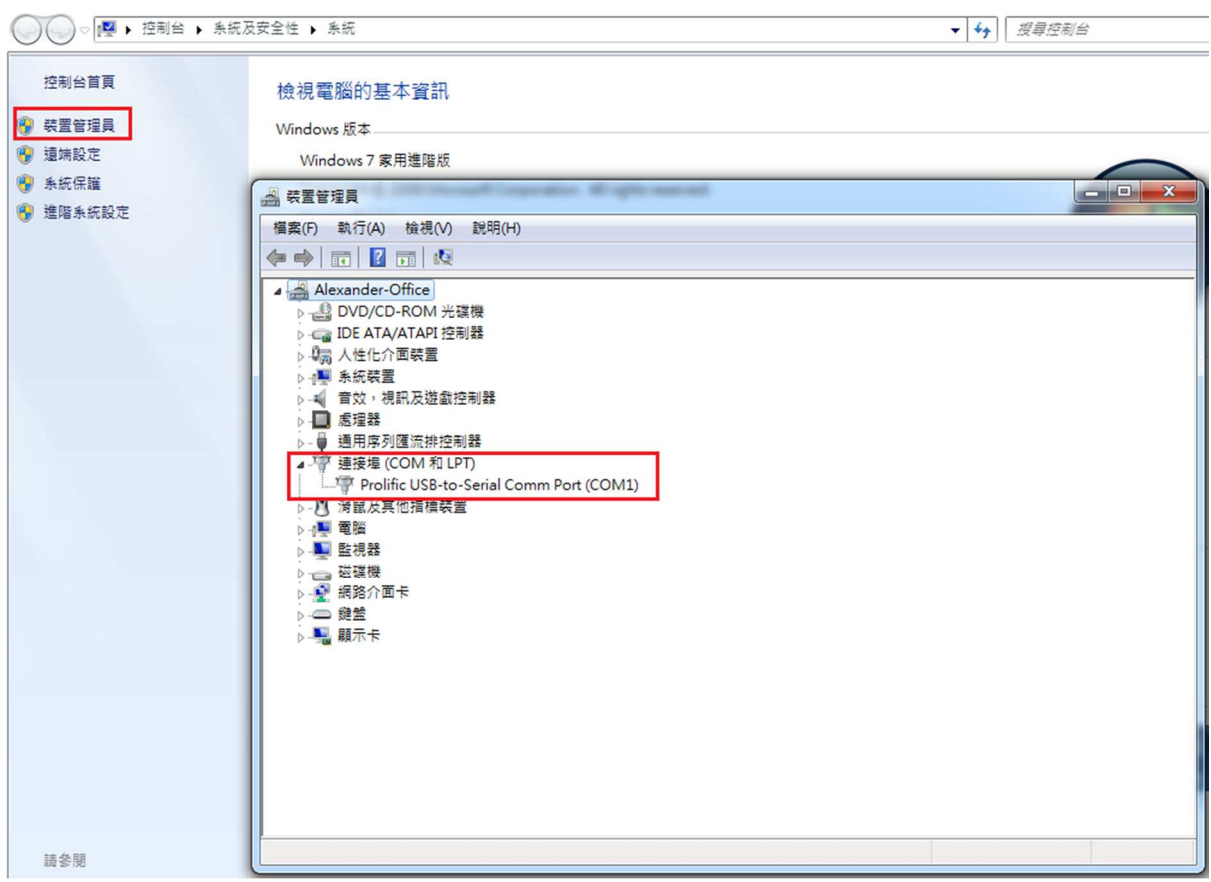